## **Product Manual**

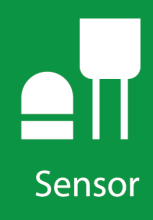

# **CS475A Radar Water Level Sensor**

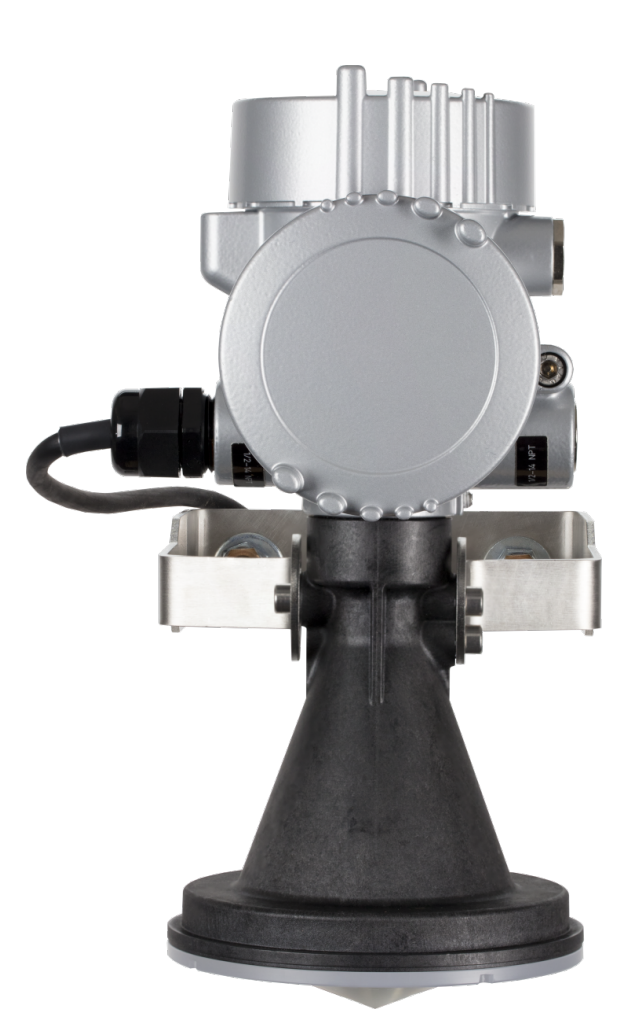

Revision: 08/2019 Copyright © 2009 – 2019 Campbell Scientific

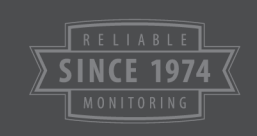

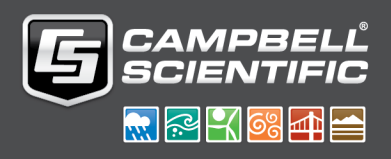

This equipment is guaranteed against defects in materials and workmanship. We will repair or replace products which prove to be defective during the guarantee period as detailed on your invoice, provided they are returned to us prepaid. The guarantee will not apply to:

- Equipment which has been modified or altered in any way without the written permission of Campbell Scientific
- **Batteries**
- Any product which has been subjected to misuse, neglect, acts of God or damage in transit.

[Campbell](https://www.campbellsci.com/) Scientific will return guaranteed equipment by surface carrier prepaid. Campbell Scientific will not reimburse the claimant for costs incurred in removing and/or reinstalling equipment. This guarantee and the Company's obligation thereunder is in lieu of all other guarantees, expressed or implied, including those of suitability and fitness for a particular purpose. Campbell Scientific is not liable for consequential damage.

Please inform us before returning equipment and obtain a Repair Reference Number whether the repair is under guarantee or not. Please state the faults as clearly as possible, and if the product is out of the guarantee period it should be accompanied by a purchase order. Quotations for repairs can be given on request. It is the policy of Campbell Scientific to protect the health of its employees and provide a safe working environment, in support of this policy a "Declaration of Hazardous Material and Decontamination" form will be issued for completion.

When returning equipment, the Repair Reference Number must be clearly marked on the outside of the package. Complete the "Declaration of Hazardous Material and Decontamination" form and ensure a completed copy is returned with your goods. Please note your Repair may not be processed if you do not include a copy of this form and Campbell Scientific Ltd reserves the right to return goods at the customers' expense.

Note that goods sent air freight are subject to Customs clearance fees which Campbell Scientific will charge to customers. In many cases, these charges are greater than the cost of the repair.

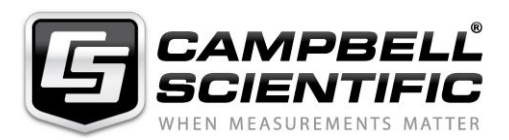

Campbell Scientific Ltd, 80 Hathern Road, Shepshed, Loughborough, LE12 9GX, UK Tel: +44 (0) 1509 601141 Fax: +44 (0) 1509 270924 *Email: support@campbellsci.co.uk www.campbellsci.co.uk* 

#### <span id="page-4-0"></span>**About this manual**

Please note that this manual was originally produced by Campbell Scientific Inc. primarily for the North American market. Some spellings, weights and measures may reflect this origin.

Some useful conversion factors:

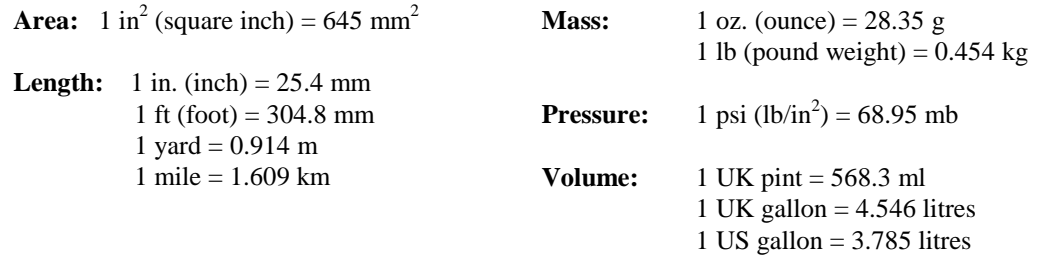

In addition, while most of the information in the manual is correct for all countries, certain information is specific to the North American market and so may not be applicable to European users.

Differences include the U.S standard external power supply details where some information (for example the AC transformer input voltage) will not be applicable for British/European use. *Please note, however, that when a power supply adapter is ordered it will be suitable for use in your country.* 

Reference to some radio transmitters, digital cell phones and aerials may also not be applicable according to your locality.

[Some brackets](mailto:repair@campbellsci.com)[, shields and enclosure options](https://www.campbellsci.com/repair), including wiring, are not sold as standard items in the European market; in some cases alternatives are offered. Details of the alternatives will be covered in separate manuals.

Part numbers prefixed with a "#" symbol are special order parts for use with non-EU variants or for special installations. Please quote the full part number with the # when ordering.

#### **Recycling information**

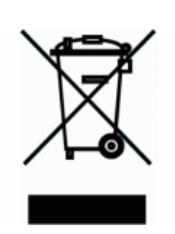

At the end of this product's life it should not be put in commercial or domestic refuse but sent for recycling. Any batteries contained within the product or used during the products life should be removed from the product and also be sent to an appropriate recycling facility.

Campbell Scientific Ltd can advise on the recycling of the equipment and in some cases arrange collection and the correct disposal of it, although charges may apply for some items or territories.

For further advice or support, please contact Campbell Scientific Ltd, or your local agent.

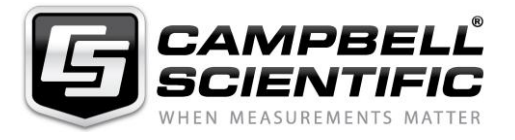

Campbell Scientific Ltd, 80 Hathern Road, Shepshed, Loughborough, LE12 9GX, UK Tel: +44 (0) 1509 601141 Fax: +44 (0) 1509 270924 *Email: support@campbellsci.co.uk www.campbellsci.co.uk* 

## <span id="page-6-0"></span>*Safety*

DANGER — MANY HAZARDS ARE ASSOCIATED WITH INSTALLING, USING, MAINTAINING, AND WORKING ON OR AROUND **TRIPODS, TOWERS, AND ANY ATTACHMENTS TO TRIPODS AND TOWERS SUCH AS SENSORS, CROSSARMS, ENCLOSURES, ANTENNAS, ETC**. FAILURE TO PROPERLY AND COMPLETELY ASSEMBLE, INSTALL, OPERATE, USE, AND MAINTAIN TRIPODS, TOWERS, AND ATTACHMENTS, AND FAILURE TO HEED WARNINGS, INCREASES THE RISK OF DEATH, ACCIDENT, SERIOUS INJURY, PROPERTY DAMAGE, AND PRODUCT FAILURE. TAKE ALL REASONABLE PRECAUTIONS TO AVOID THESE HAZARDS. CHECK WITH YOUR ORGANIZATION'S SAFETY COORDINATOR (OR POLICY) FOR PROCEDURES AND REQUIRED PROTECTIVE EQUIPMENT PRIOR TO PERFORMING ANY WORK.

Use tripods, towers, and attachments to tripods and towers only for purposes for which they are designed. Do not exceed design limits. Be familiar and comply with all instructions provided in product manuals. Manuals are available at www.campbellsci.eu or by telephoning +44(0) 1509 828 888 (UK). You are responsible for conformance with governing codes and regulations, including safety regulations, and the integrity and location of structures or land to which towers, tripods, and any attachments are attached. Installation sites should be evaluated and approved by a qualified engineer. If questions or concerns arise regarding installation, use, or maintenance of tripods, towers, attachments, or electrical connections, consult with a licensed and qualified engineer or electrician.

#### **General**

- Prior to performing site or installation work, obtain required approvals and permits. Comply with all governing structure-height regulations, such as those of the FAA in the USA.
- Use only qualified personnel for installation, use, and maintenance of tripods and towers, and any attachments to tripods and towers. The use of licensed and qualified contractors is highly recommended.
- Read all applicable instructions carefully and understand procedures thoroughly before beginning work.
- Wear a **hardhat** and **eye protection**, and take **other appropriate safety precautions** while working on or around tripods and towers.
- **Do not climb** tripods or towers at any time, and prohibit climbing by other persons. Take reasonable precautions to secure tripod and tower sites from trespassers.
- Use only manufacturer recommended parts, materials, and tools.

#### **Utility and Electrical**

- **You can be killed** or sustain serious bodily injury if the tripod, tower, or attachments you are installing, constructing, using, or maintaining, or a tool, stake, or anchor, come in **contact with overhead or underground utility lines**.
- Maintain a distance of at least one-and-one-half times structure height, or 20 feet, or the distance required by applicable law, **whichever is greater**, between overhead utility lines and the structure (tripod, tower, attachments, or tools).
- Prior to performing site or installation work, inform all utility companies and have all underground utilities marked.
- Comply with all electrical codes. Electrical equipment and related grounding devices should be installed by a licensed and qualified electrician.

#### **Elevated Work and Weather**

- Exercise extreme caution when performing elevated work.
- Use appropriate equipment and safety practices.
- During installation and maintenance, keep tower and tripod sites clear of un-trained or non-essential personnel. Take precautions to prevent elevated tools and objects from dropping.
- Do not perform any work in inclement weather, including wind, rain, snow, lightning, etc.

#### **Maintenance**

- Periodically (at least yearly) check for wear and damage, including corrosion, stress cracks, frayed cables, loose cable clamps, cable tightness, etc. and take necessary corrective actions.
- Periodically (at least yearly) check electrical ground connections.

#### WHILE EVERY ATTEMPT IS MADE TO EMBODY THE HIGHEST DEGREE OF SAFETY IN ALL CAMPBELL SCIENTIFIC PRODUCTS, THE CUSTOMER ASSUMES ALL RISK FROM ANY INJURY RESULTING FROM IMPROPER INSTALLATION, USE, OR MAINTENANCE OF TRIPODS, TOWERS, OR ATTACHMENTS TO TRIPODS AND TOWERS SUCH AS SENSORS, CROSSARMS, ENCLOSURES, ANTENNAS, ETC.

# Table of contents

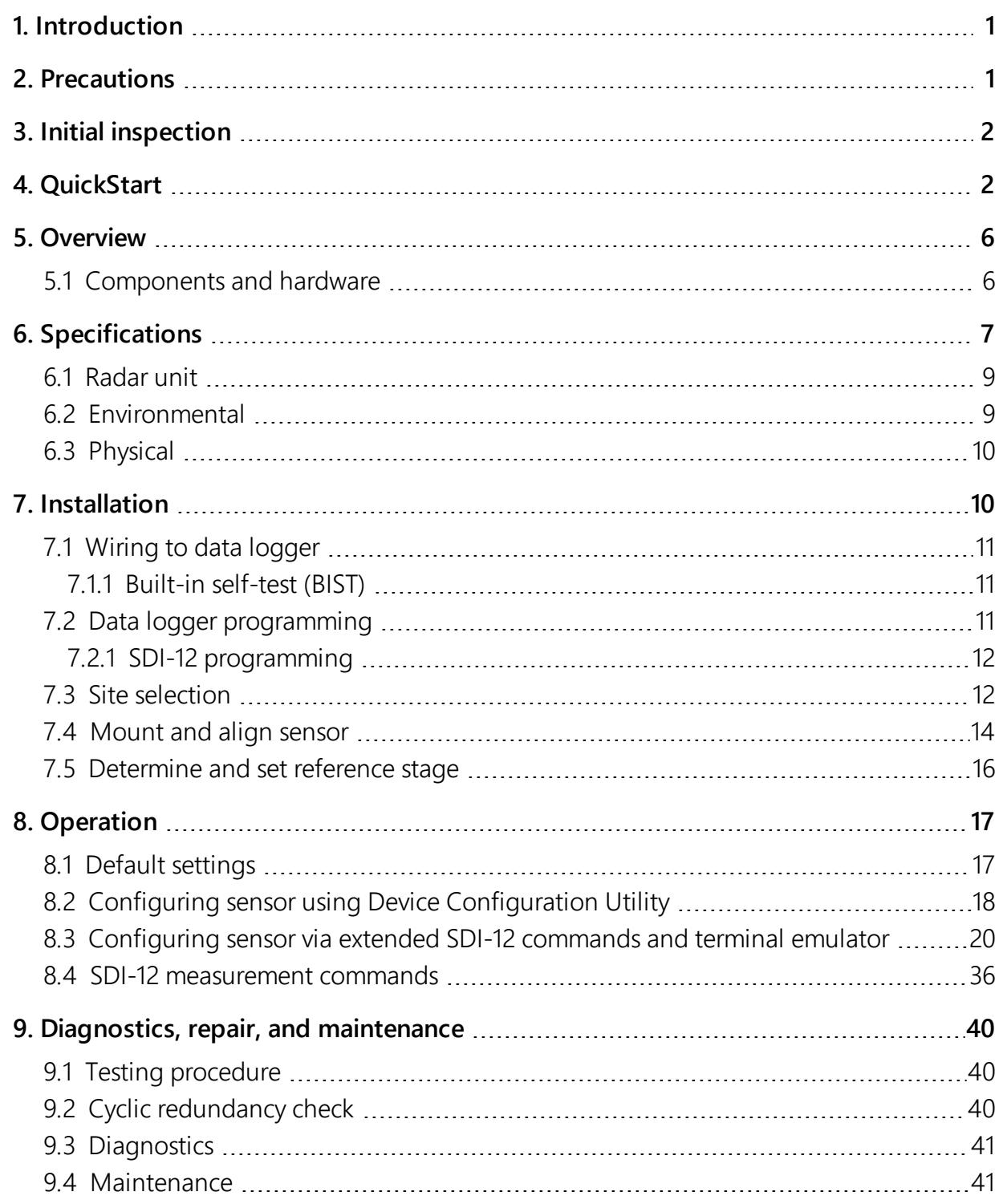

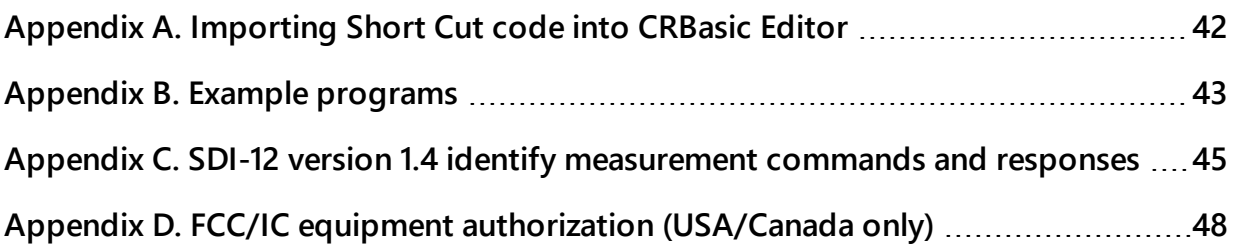

# <span id="page-10-0"></span>1. Introduction

The CS475A radar sensor monitors the water level of rivers, lakes, tidal seas, and reservoirs, and is ideal for areas where submersed sensors can be damaged due to corrosion, contamination, flood-related debris, lightning, or vandalism. It outputs a digital SDI-12 signal to indicate distance and stage. All contemporary Campbell Scientific data loggers can read the SDI-12 signal.

### NOTE:

<span id="page-10-1"></span>This manual provides information only for CRBasic data loggers. The CS475A is also compatible with many of our retired Edlog data loggers. For Edlog data logger support, contact Campbell Scientific.

# 2. Precautions

- READ AND UNDERSTAND the [Safety](#page-6-0) (p. iii) section at the front of this manual.
- Follow country-specific installation standards, prevailing safety regulations, accident prevention rules, and this manual's safety instructions. The sensor is designed for safe operation in accordance with the current technical, safety, and ANSI standards.
- The emitting frequencies of the CS475A is well below the internationally permitted limits. When used correctly, the radar sensor presents no danger to people.
- Do not attempt to install the sensor unless you are qualified to perform the installation.
- Handle the sensor carefully, since it is a precision instrument.
- If installing the sensor from tall structures over water, use appropriate safety equipment such as a safety harness or a life preserver when installing or performing maintenance on the sensor.
- The user is responsible for ensuring that the sensor is maintained and functioning properly.

# <span id="page-11-0"></span>3. Initial inspection

When unpacking the equipment, do the following:

- Unpack the unit in a clean, dry area.
- Carefully open the shipping package, ensuring that the cable jacket is not damaged or cut. Contact Campbell Scientific if the cable was damaged during unpacking.
- <span id="page-11-1"></span>• Inspect the equipment for any damage that occurred during shipping. If equipment was damaged during shipping, file a claim with the carrier and report the damage in detail.

# 4. QuickStart

A video that describes data logger programming using Short Cut is available at: www.campbellsci.eu[/videos/cr1000x-datalogger-getting-started-program-part-3](https://www.campbellsci.com/videos/cr1000x-datalogger-getting-started-program-part-3) > [.](https://www.campbellsci.com/videos/cr1000x-datalogger-getting-started-program-part-3) Short Cut is an easy way to program your data logger to measure the sensor and assign data logger wiring terminals. Short Cut is available as a download on [www.campbellsci.](https://www.campbellsci.com/)eu. It is included in installations of LoggerNet, PC200W, PC400, or RTDAQ.

- 1. Open Short Cut and click Create New Program.
- 2. Double-click the data logger model.
- 3. In the search box under the Available Sensors and Devices heading, start typing CS475A, or find the sensor in the Sensors > Water > Level & Flow > CS475A Radar Water Level Sensor folder. Double-click CS475A Radar Water Level Sensor (average stage) or CS475A Radar Water Level Sensor (stage) to select the sensor ([FIGURE](#page-12-0) 4-1 (p. 3)). The CS475A (stage) measurement will issue the M! command and collect four values (stage, distance, battery voltage at the sensor, and error codes) [\(FIGURE](#page-12-1) 4-2 (p. 3)). The CS475A (average stage) issues the M1! command and completes a NOAA PORTS measurement; the user must configure the sensor for the number of measurements to be included in the average ([FIGURE](#page-13-0) 4-3 (p. 4)).

SDI-12 Address defaults to 0. Enter the correct SDI-12 Address for the radar sensor if it has been changed from the factory default value. Default units for stage and distance measurements are in feet. Change the units to **Metre** if the **System Units** have been changed to metres.

### NOTE:

Changing the units in Short Cut will NOT change the units in the device or provide any unit conversions by the data logger. It will only update the units label in the data table.

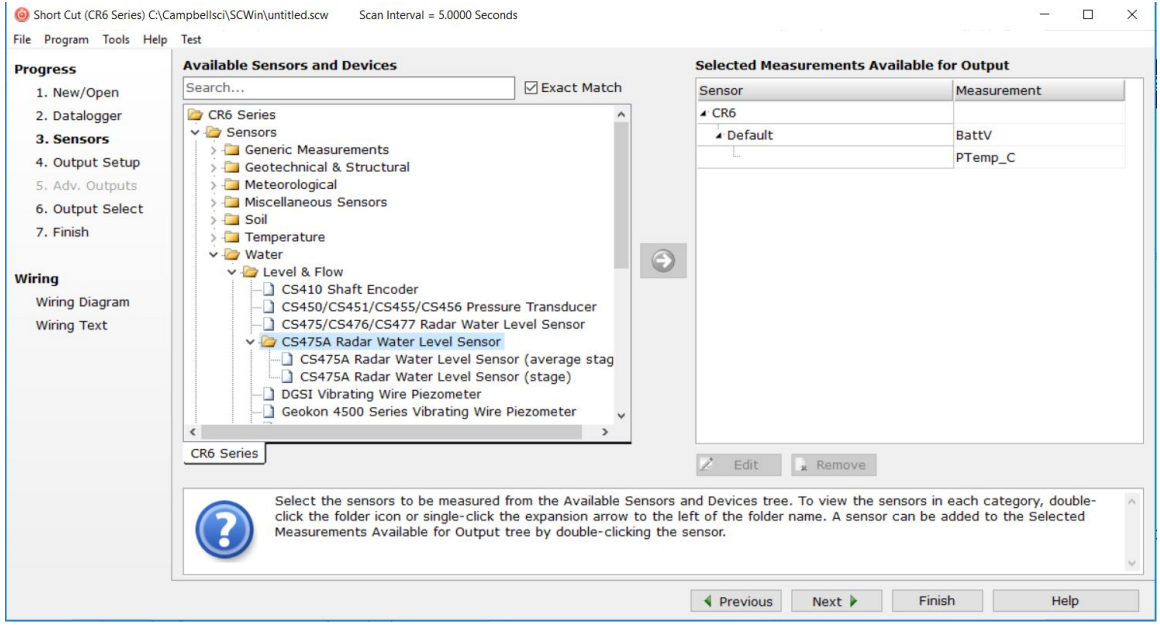

*FIGURE 4-1. Short Cut, Sensor Selection*

<span id="page-12-0"></span>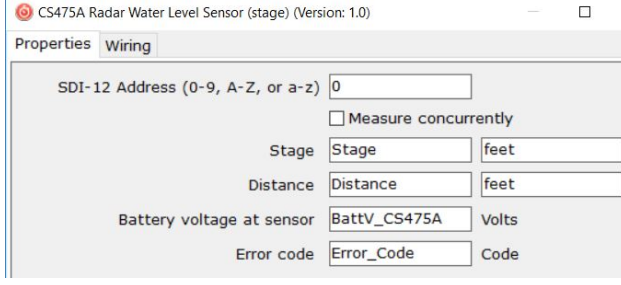

<span id="page-12-1"></span>*FIGURE 4-2. Short Cut, CS475A Stage Properties*

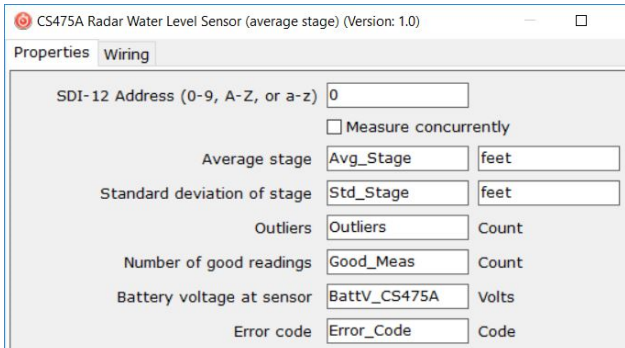

*FIGURE 4-3. Short Cut, CS475A Average Stage Properties*

<span id="page-13-0"></span>4. You can change a wire location by selecting the Wiring tab and clicking the control terminal (C) ([FIGURE](#page-13-1) 4-4 (p. 4)).

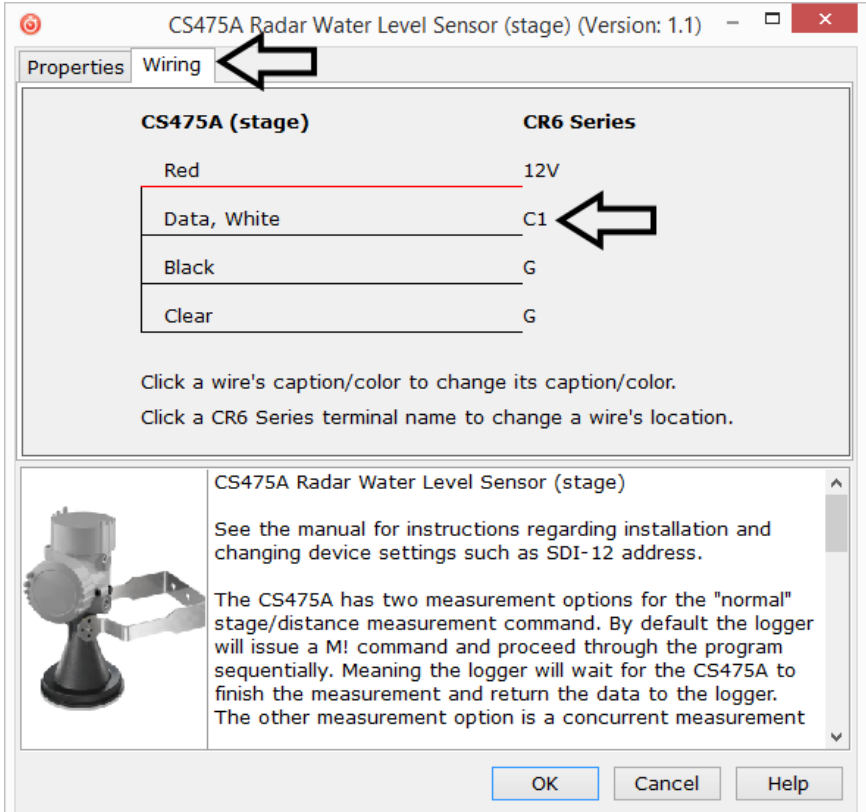

<span id="page-13-1"></span>*FIGURE 4-4. Short Cut, Change Wire Location*

5. After selecting the sensor, click Wiring Diagram to see how the sensor is to be wired to the data logger ([FIGURE](#page-14-0) 4-5 (p. 5)). The wiring diagram can be printed now or after more sensors are added.

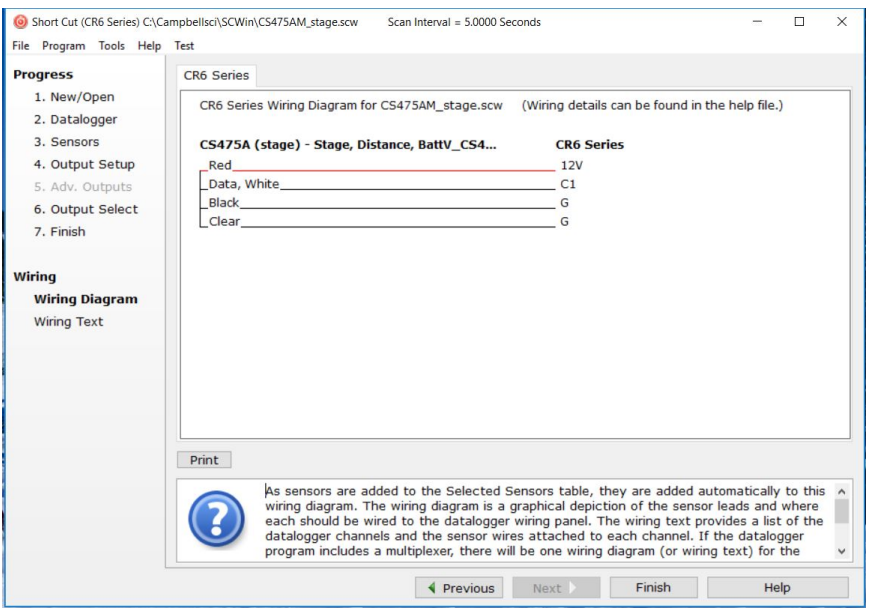

*FIGURE 4-5. Short Cut, Wiring Diagram*

### <span id="page-14-0"></span>CAUTION:

Wire the sensor in this order: white, clear, red, black.

- 6. Select any other sensors you have, then finish the remaining Short Cut steps to complete the program. The remaining steps are outlined in Short Cut Help, which is accessed by clicking on Help > Contents > Programming Steps.
- 7. If LoggerNet, PC400, PC200W, or RTDAQ is running on your computer, and the computer to data logger connection is active, you can click Finish in Short Cut and you will be prompted to send the program just created to the data logger.
- 8. If the sensor is connected to the data logger, check the output of the sensor in the data display in LoggerNet, PC400, RTDAQ, or PC200W to make sure it is making reasonable measurements.

# <span id="page-15-0"></span>5. Overview

The CS475A emits short microwave pulses and measures the elapsed time between the emission and return of the pulses. The elapsed time measurement is used to calculate the distance between the sensor face and the target (for example, water, grain, slurry). The distance value can be used to determine depth of the medium ([FIGURE](#page-15-2) 5-1 (p. 6)).

This radar sensor outputs a digital SDI-12 signal to indicate distance and stage. The output is acceptable for recording devices with SDI-12 capability.

The CS475A can measure distances up to 35 m (114.8 ft) with an accuracy of  $\pm 2$  mm (0.0065 ft). Once the water surface gets within 0.5 m of the sensor, the accuracy will decrease linearly the closer the water surface gets to the sensor.

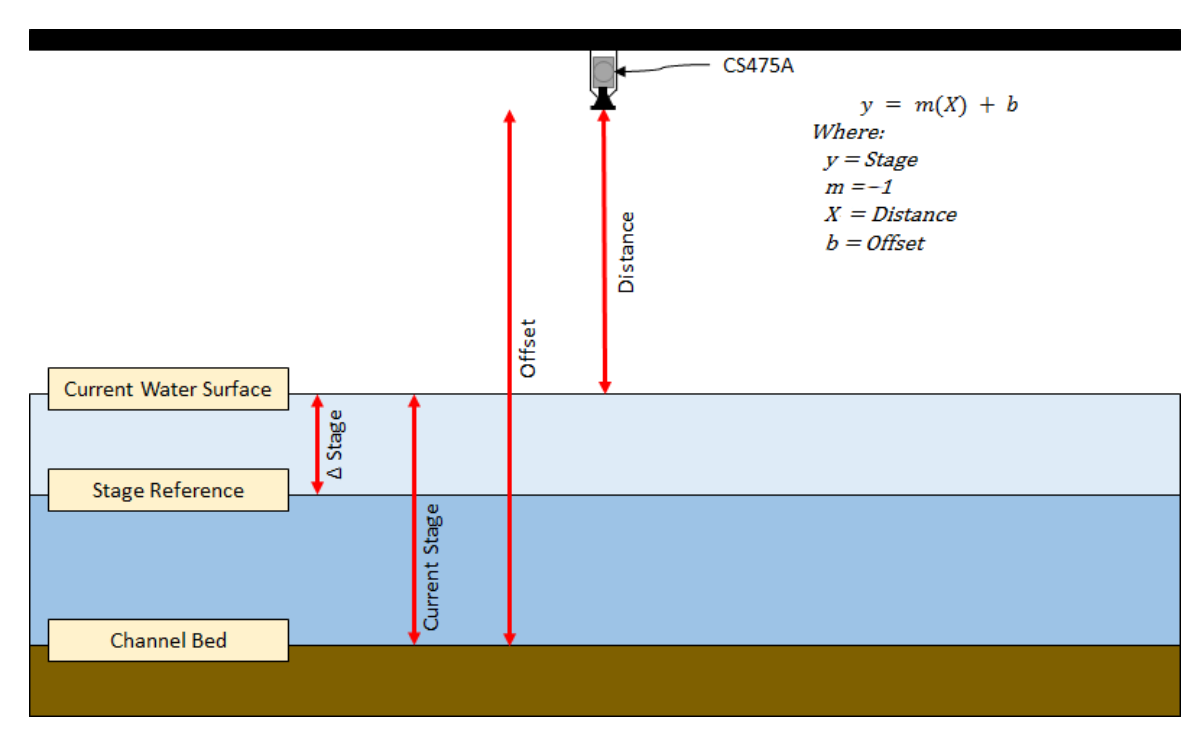

*FIGURE 5-1. CS475A stage, distance, and offset*

## <span id="page-15-2"></span><span id="page-15-1"></span>5.1 Components and hardware

The radar sensor consists of an integrated microwave transmitter and sensor together with a horn antenna ([FIGURE](#page-16-1) 5-2 (p. 7)). The horn antenna serves to focus the transmitted signal and to

receive the reflected echo. A built-in SDI-12 interface provides data processing and SDI-12 communications with the data logger.

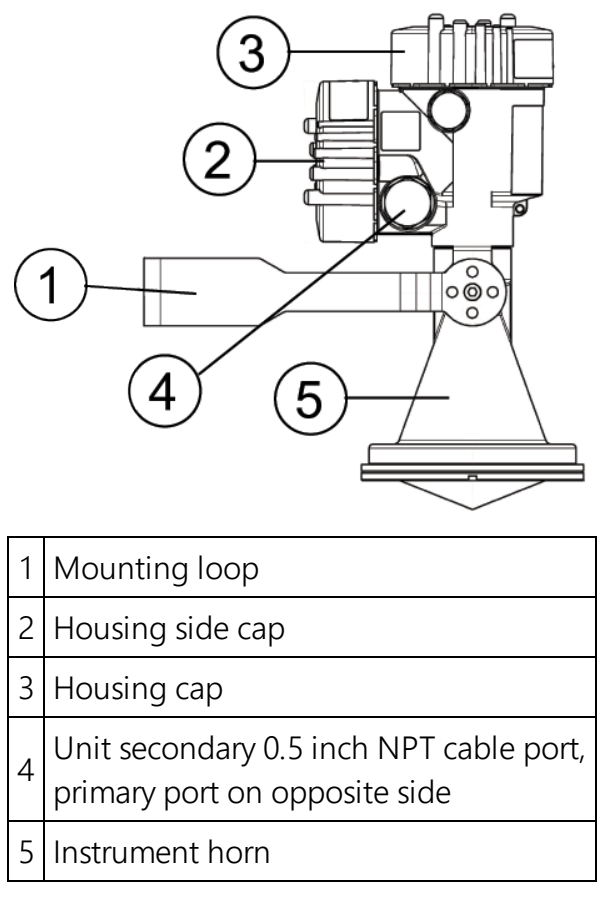

*FIGURE 5-2. Components and hardware*

# <span id="page-16-1"></span><span id="page-16-0"></span>6. Specifications

#### Features:

- Meets USGS Office of Surface Water (OSW) requirements for accuracy
- SDI-12 1.4 functionality including SHEF coded metadata
- 1 Hz measurements
- Monitors tides for NOAA physical oceanographic real-time system (PORTS®)
- Supports False Echo Suppression via extended SDI-12 command
- Easy to set up and configure over USB or SDI-12
- Low power mode available
- Optional display
- FCC compliant; individual FCC license not required
- Low maintenance—no moving parts significantly reduces maintenance cost and time
- Rugged enough for harsh environments-IP68 rating
- Compatible with Campbell Scientific data loggers CR200(X) series, CR300 series, CR6, CR800 series, CR1000X, CR1000, CR3000, and CR5000

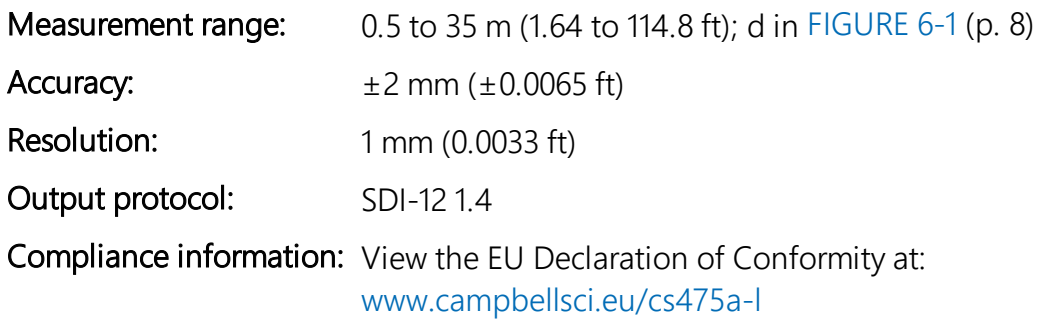

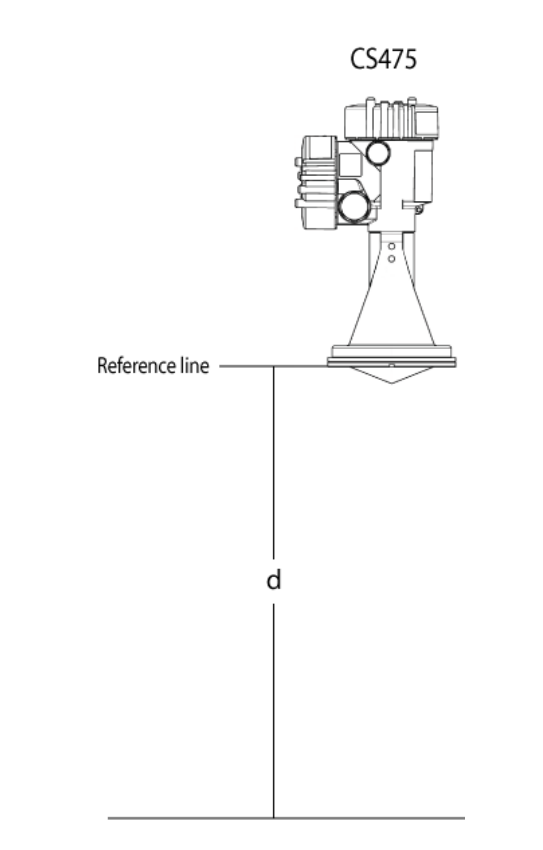

<span id="page-17-0"></span>*FIGURE 6-1. Reference line for measurement range*

## <span id="page-18-0"></span>6.1 Radar unit

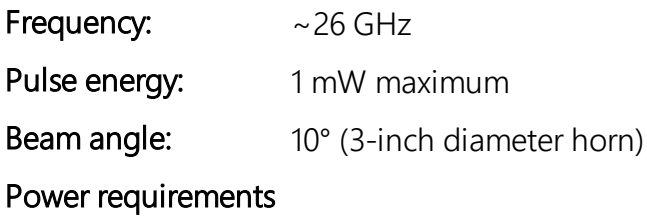

Input voltage: 9.6 to 32 VDC

Surge protection: 1.5 kVA

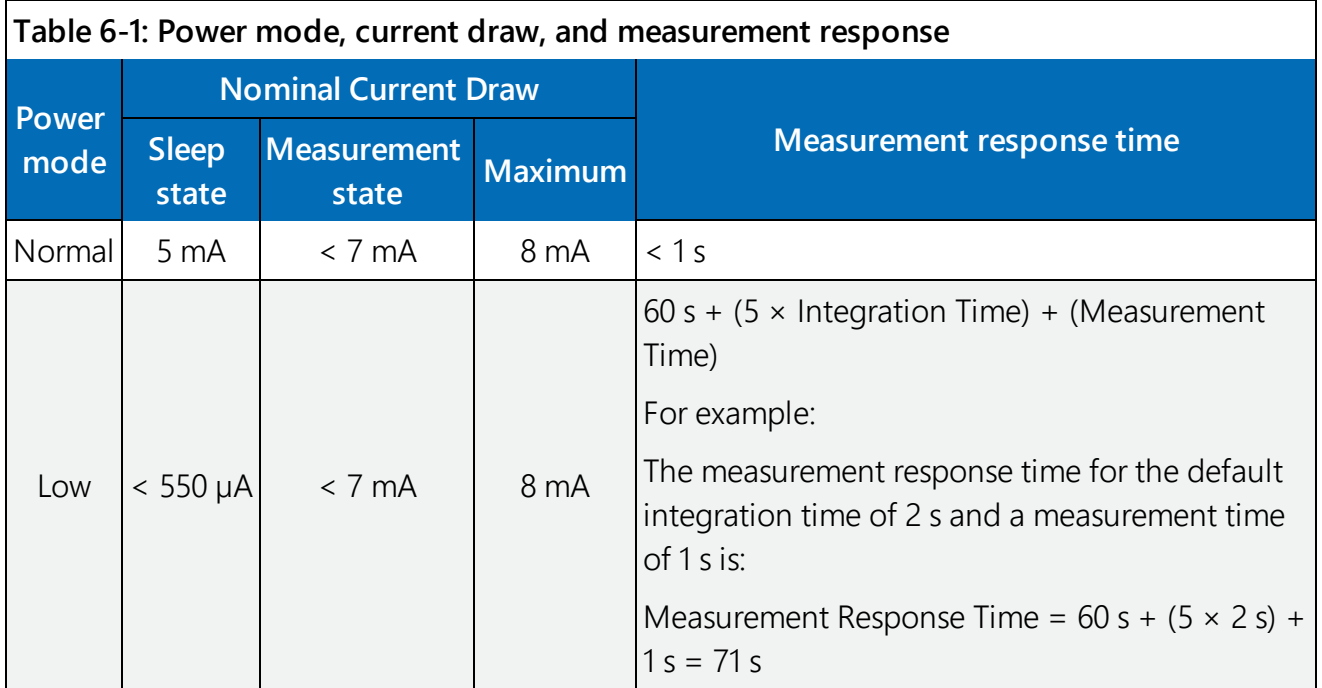

## <span id="page-18-1"></span>6.2 Environmental

Operating temperature range: –40 to 80 °C

Storage ranges

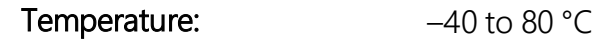

Relative humidity: 20 to 80% RH

Vibration resistance: Mechanical vibrations with 4 g and 5 to 100 Hz

# <span id="page-19-0"></span>6.3 Physical

See [FIGURE 6-2](#page-19-2) (p. 10) for dimensions.

Mechanical rating: IP66/68

Housing material: Aluminium

Horn material: PVDF plastic

Weight: 2 kg (4 lb)

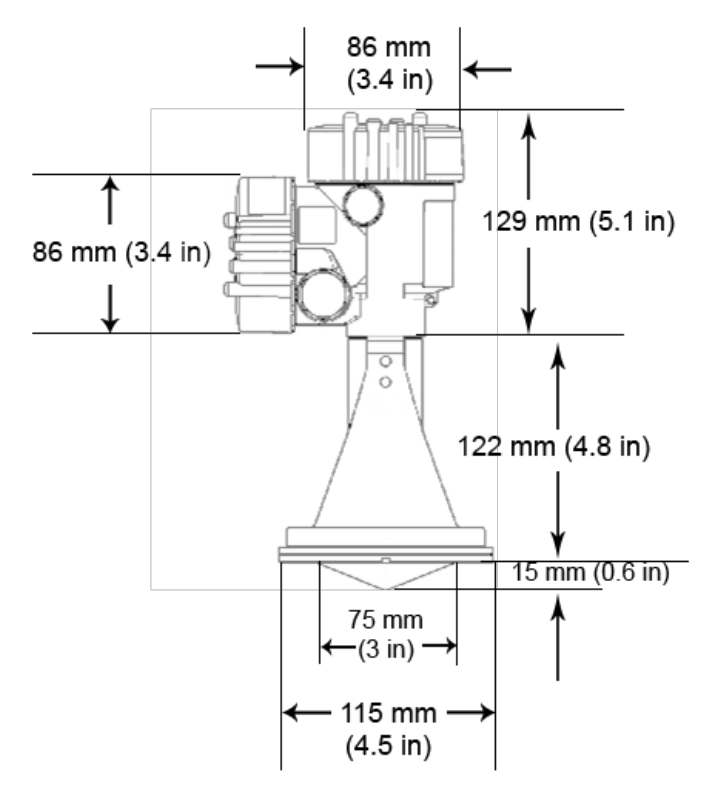

*FIGURE 6-2. CS475A dimensions*

# <span id="page-19-2"></span><span id="page-19-1"></span>7. Installation

If you are programming your data logger with Short Cut, skip [Wiring to data logger](#page-20-0) (p. 11) and [Data logger programming](#page-20-2) (p. 11). Short Cut does this work for you. See [QuickStart](#page-11-1) (p. 2) for a Short Cut tutorial.

# <span id="page-20-0"></span>7.1 Wiring to data logger

Connections to Campbell Scientific data loggers are given in [Table 7-1](#page-20-3) (p. 11).

### CAUTION:

Connect the wires in the order shown in [Table 7-1](#page-20-3) (p. 11).

<span id="page-20-3"></span>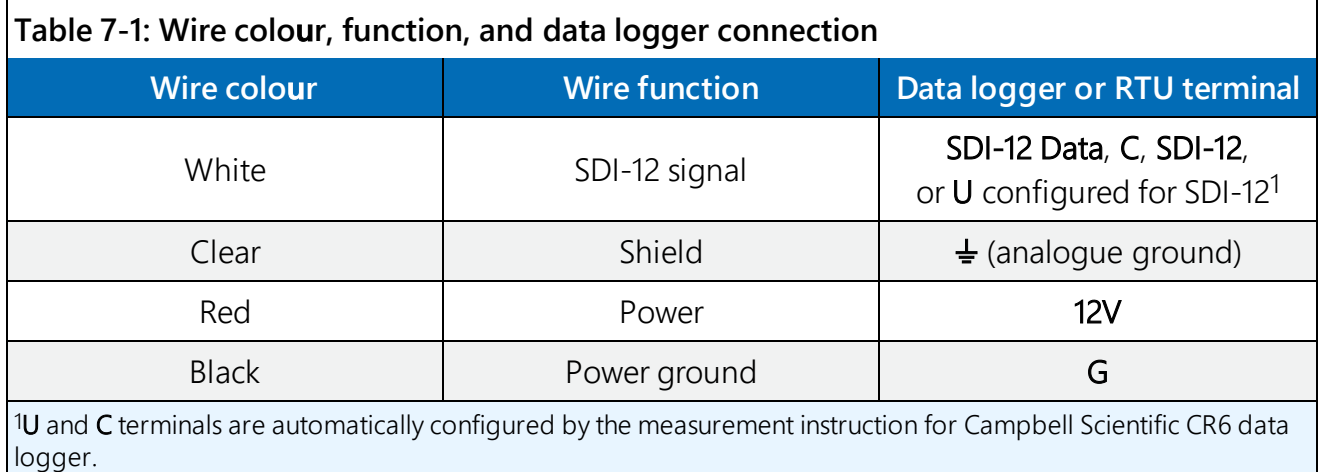

Campbell Scientific recommends using separate terminals when possible. However, multiple SDI-12 sensors can be connected to a single data logger control or U terminal. Each SDI-12 device must have a unique SDI-12 address.

For the CR6 and CR1000X Campbell Scientific data loggers, triggering conflicts may occur when a companion terminal is used for a triggering instruction such as  $TimerInput()$ , PulseCount (), or WaitDigTrig(). For example, if the CS475A is connected to C3 on a CR1000X, C4 cannot be used in the  $TimerInput()$ ,  $PulseCount()$ , or  $WaitDigTrig()$  instructions.

## <span id="page-20-1"></span>7.1.1 Built-in self-test (BIST)

After connecting the sensor to power, the sensor performs a BIST (built-in self-test) for approximately 50 seconds (factory default). During this self-check, an internal check of the electronics occurs.

# <span id="page-20-2"></span>7.2 Data logger programming

Short Cut is the best source for up-to-date programming code for Campbell Scientific data loggers. If your data acquisition requirements are simple, you can probably create and maintain a data logger program exclusively with Short Cut. If your data acquisition needs are more complex, the files that Short Cut creates are a great source for programming code to start a new program or add to an existing custom program.

### NOTE:

Short Cut cannot edit programs after they are imported and edited in CRBasic Editor.

A Short Cut tutorial is available in [QuickStart](#page-11-1) (p. 2). If you wish to import Short Cut code into CRBasic Editor to create or add to a customized program, follow the procedure in [Importing](#page-52-0) Short Cut code into [CRBasic](#page-52-0) Editor (p. 42). Programming basics for CRBasic data loggers are provided in the following sections. Complete program examples can be found in [Example](#page-54-0) [programs](#page-54-0) (p. 43).

### <span id="page-21-0"></span>7.2.1 SDI-12 programming

The **SDI12Recorder()** instruction is used to measure a CS475A configured for SDI-12 measurements. This instruction sends a request to the sensor to make a measurement and then retrieves the measurement from the sensor. See SDI-12 [measurement](#page-45-0) commands (p. 36) for more information.

For most data loggers, the **SDI12Recorder()** instruction has the following syntax:

```
SDI12Recorder(Destination, SDIPort, SDIAddress, "SDICommand", Multiplier,
Offset, FillNAN, WaitonTimeout)
```
For the **SDIAddress**, alphabetical characters need to be enclosed in quotes (for example, "A"). Also enclose the **SDICommand** in quotes as shown. The **Destination** parameter must be an array. The required number of values in the array depends on the command (see [Table](#page-47-0) 8-4 (p. [38\)\)](#page-47-0).

<span id="page-21-1"></span>FillNAN and WaitonTimeout are optional parameters (refer to CRBasic Help for more information).

# 7.3 Site selection

1. Mount the sensor high enough to prevent submersion during flooding conditions.

### WARNING:

Since the sensor is commonly installed over water from tall structures, use appropriate safety equipment such as a safety harness or a life preserver when installing or performing maintenance on the sensor.

2. Install the sensor above the smoothest part of the water surface.

### NOTE:

The smoothest part of the water surface is typically found halfway between bridge piers. However, bridges with long spans between the piers experience more vibration. For these bridges, vibration can be minimized by mounting the sensor a quarter to a third of the distance to the next pier.

- 3. Avoid mounting near horizontal structural surfaces such as beams, brackets, and sidewall joints because these surfaces reflect a strong signal. If these structures cannot be avoided, use the False Echo Supression command  $(aXFES=xxx,xx!)$  to map out the interfering structures in the beam profile.
- 4. Center the sensor beam a minimum of 2.5 m (8.2 ft) from any obstruction (both above and under water) in the measurement range. Obstructions to be aware of include excessive waves, splashing, pipes, wires, rocks, bridge piers, and logs. The radiation beam path spreads as it leaves the sensor ([Table](#page-22-0) 7-2 (p. 13)).

### NOTE:

Usually the beam angle is 10°.

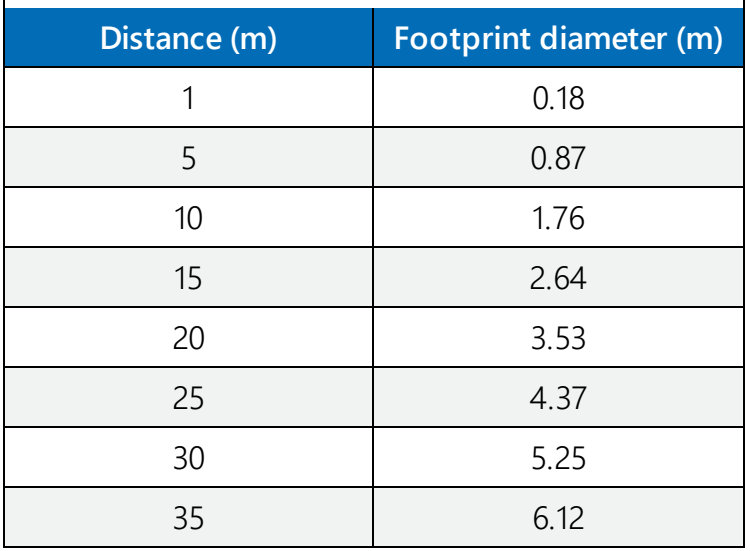

### <span id="page-22-0"></span>**Table 7-2: Radiation beam spread (10° beam angle)**

5. Be aware that bridges contract and expand with temperature changes. Traffic loads or trucks can also cause changes to the bridge height.

# <span id="page-23-0"></span>7.4 Mount and align sensor

1. Orient the sensor such that one of its polarization markings is aligned or parallel with the wall or pier ([FIGURE](#page-23-1) 7-1 (p. 14)). The polarization markings are designated by the mounting loop screws.

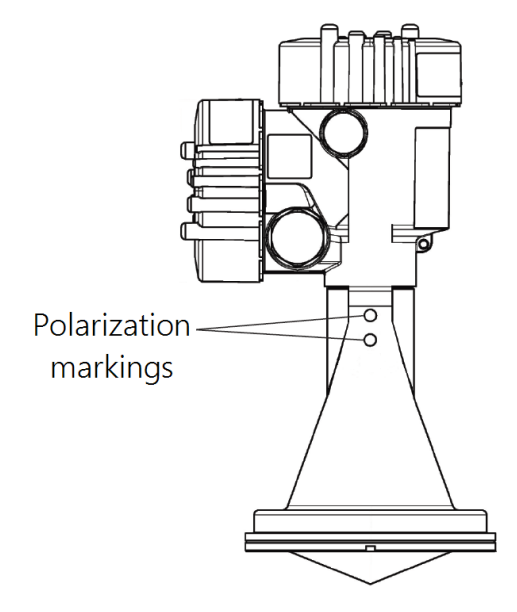

*FIGURE 7-1. Polarization markings*

- <span id="page-23-1"></span>2. Securely mount the sensor. Mounting hardware is included with the sensor.
- 3. After mounting, you can rotate the housing up to 350° to simplify access to the conduit entry and terminal compartment. To rotate the housing to the desired position:
	- a. Loosen the set screw on the housing [\(FIGURE](#page-24-0) 7-2 (p. 15)).
	- b. Rotate the housing as desired.
	- c. Tighten the set screw.

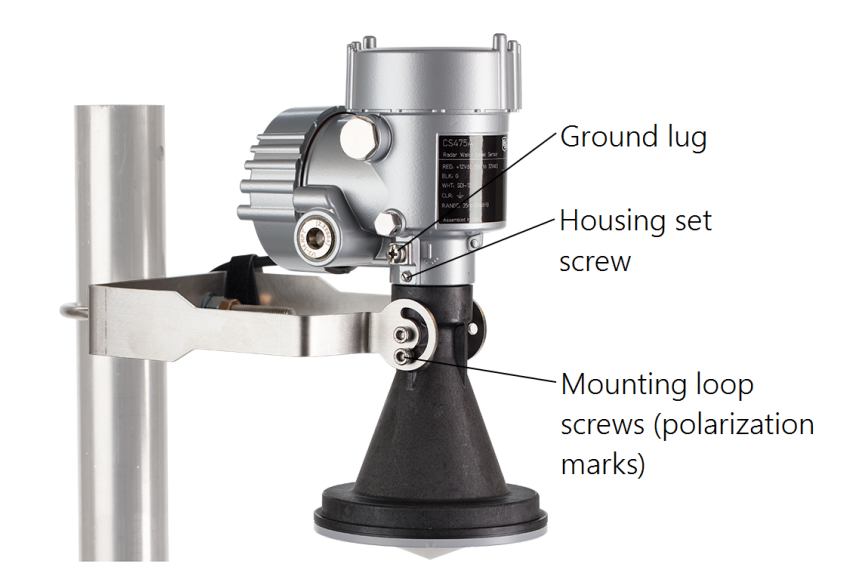

*FIGURE 7-2. Housing set screw, mounting loop screws and ground lug*

- <span id="page-24-0"></span>4. Use a bubble level to make certain the antenna horn is aligned within 1° of vertical. If the antenna is not vertical, a trigonometric measurement error can occur with respect to the water. The maximum range is reduced because of the off-axis return signal. To use the bubble level available from Campbell Scientific, do the following:
	- a. Remove the top cap from the CS475A.
	- b. Place the bubble level on the top of the CS475A [\(FIGURE](#page-25-1) 7-3 (p. 16)).
	- c. Verify the sensor is level or make the needed changes to level the sensor.
	- d. Remove the bubble level and replace the cap.

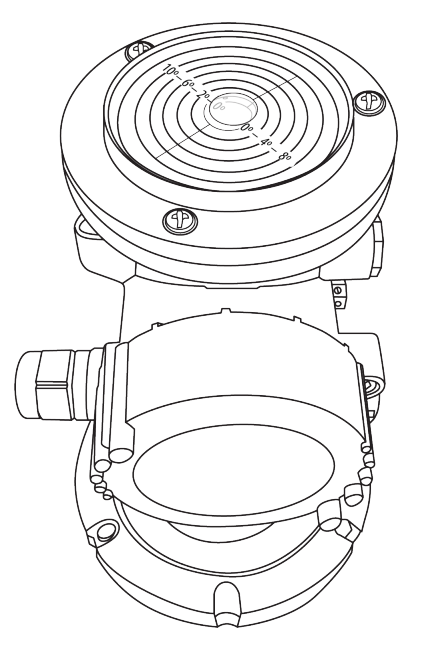

*FIGURE 7-3. Campbell Scientific bubble level properly mounted on top of CS475A*

<span id="page-25-1"></span>5. Connect the sensor ground lug ([FIGURE](#page-24-0) 7-2 (p. 15)) to a local earth ground using at least a 14 AWG wire. Connection to a local earth ground provides better surge or electrostatic discharge (ESD) protection than just grounding it via the sensor cable. While connected to local earth ground, the energy will pass to the local ground instead of traveling through the cable possibly damaging the electronics in the enclosure.

## <span id="page-25-0"></span>7.5 Determine and set reference stage

Change the reference stage setting at deployment. This setting allows the sensor to complete an offset calculation. Every future measurement will use the offset and the current distance measurement to calculate water stage or depth.

Using a staff plate or other physical datum, measure water level at the measurement site. Record the measurement. Ensure that the measurement is in the same units as the sensor unit setting. Default value is feet.

Enter reference stage using a terminal emulator ([Configuring](#page-29-0) sensor via extended SDI-12 [commands](#page-29-0) and terminal emulator (p. 20)).

# <span id="page-26-0"></span>8. Operation

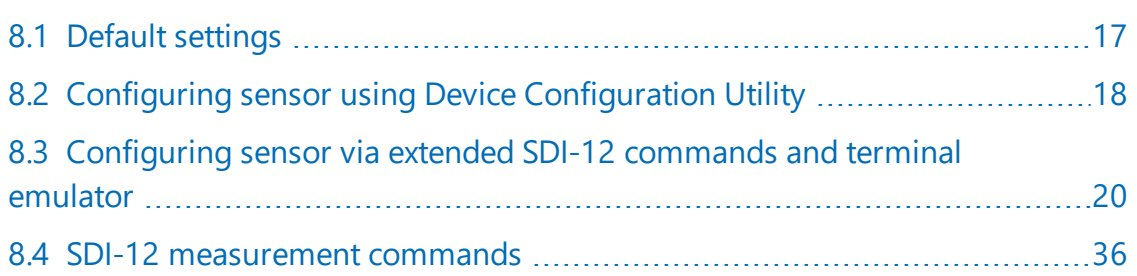

## <span id="page-26-1"></span>8.1 Default settings

[Table](#page-26-2) 8-1 (p. 17) shows the default settings. The reference stage settings must be changed using a terminal emulator ([Configuring](#page-29-0) sensor via extended SDI-12 commands and terminal emulator (p. [20\)\)](#page-29-0). The other default settings can be used in most circumstances.

<span id="page-26-2"></span>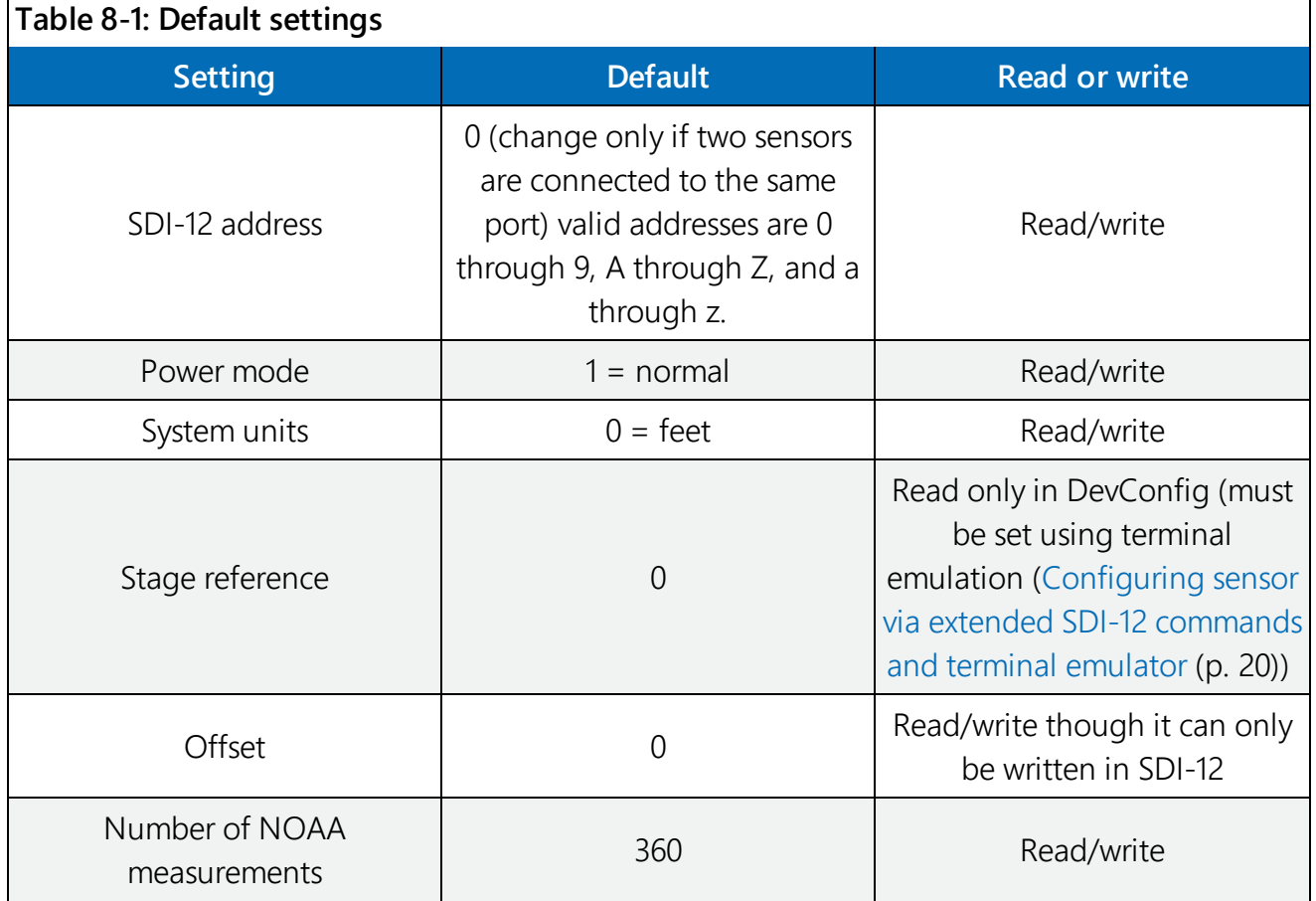

٦

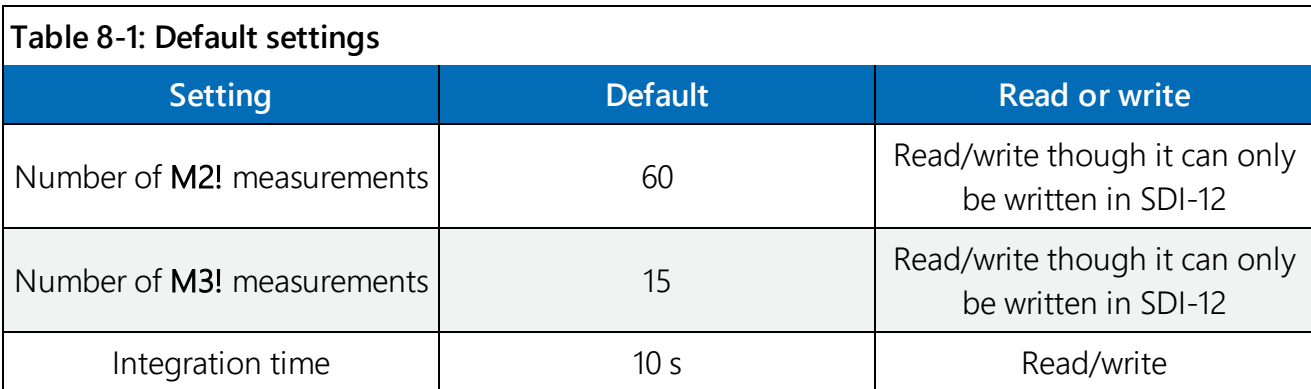

## <span id="page-27-0"></span>8.2 Configuring sensor using Device Configuration Utility

### CAUTION:

Because the sensor board processor cannot speak HART when using the USB connection, the stage reference is set using the terminal emulator ([Determine](#page-25-0) and set reference stage (p. 16)) during field installation.

1. Open side compartment of the sensor by unscrewing the side cap ([FIGURE](#page-27-1) 8-1 (p. 18)).

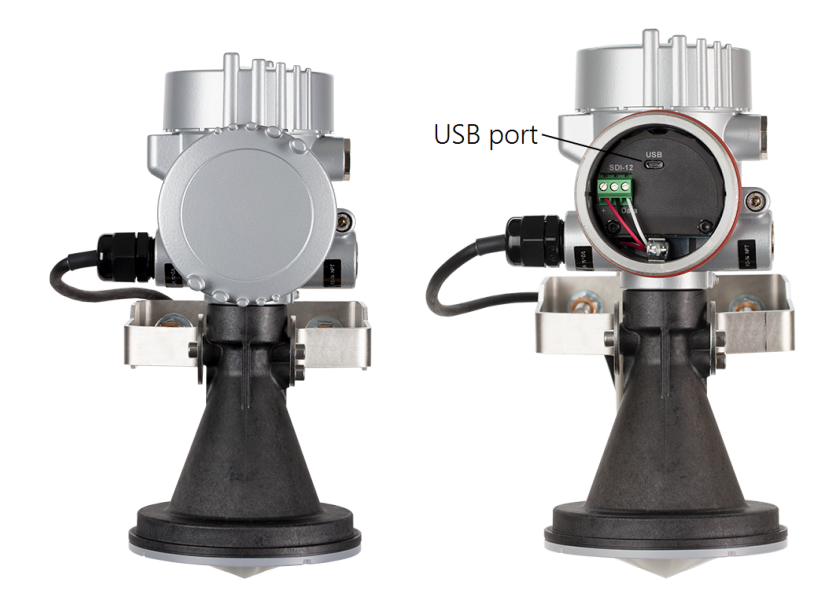

<span id="page-27-1"></span>*FIGURE 8-1. CS475A with end cap and side cap in place (left). Exposed connectors once the side cap is removed (right).*

2. Connect the USB cable to the USB port on the CS475A.

3. Open Device Configuration Utility (version 2.15 or higher). Select the CS475A from the Sensor list. If this is the first time connecting the CS475A to the computer, click Install USB Driver before connecting the cable to the computer. Choose the Communication Port in which the CS475A is connected. Then click Connect.

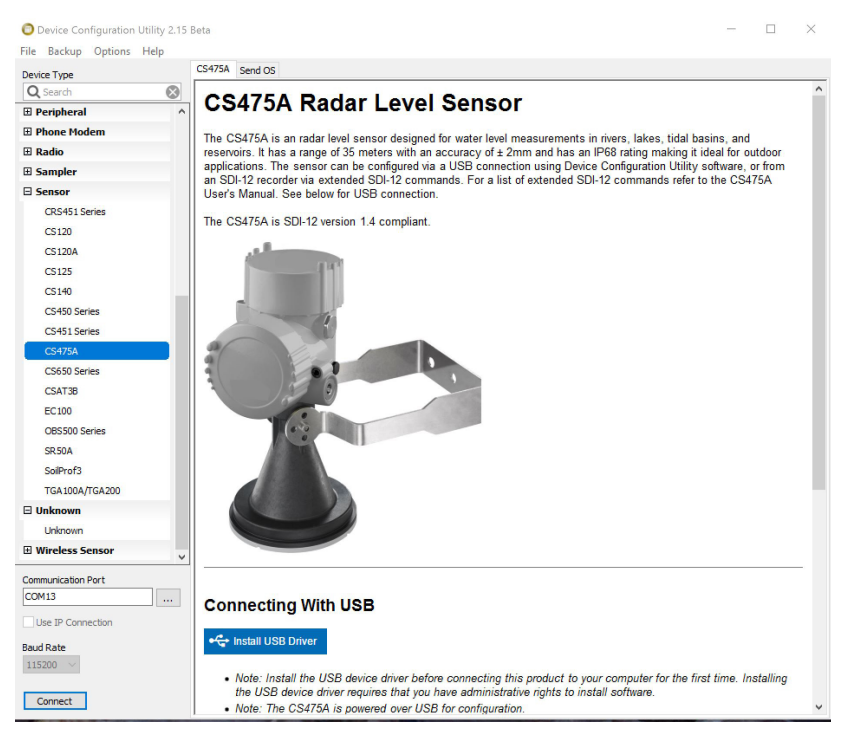

*FIGURE 8-2. Device Configuration Utility*

4. Refer to the Device Configuration Utility Help section for any questions regarding the individual settings.

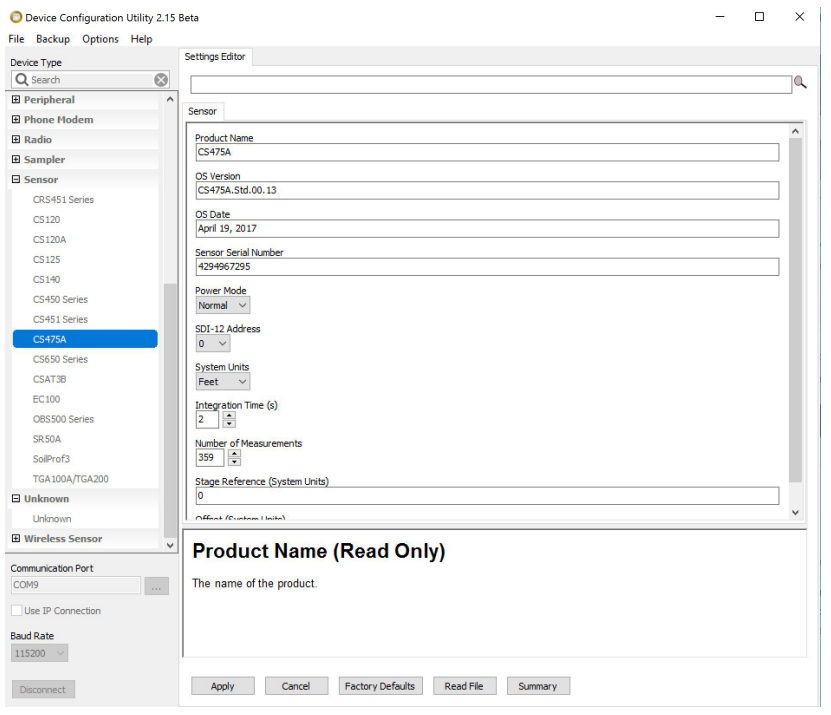

## <span id="page-29-0"></span>8.3 Configuring sensor via extended SDI-12 commands and terminal emulator

The CS475A is fully configurable via SDI-12 extended commands through a terminal emulator program. The following instructions step you through the initial setup process. [Table](#page-35-0) 8-2 (p. 26) lists all the extended SDI-12 commands and the values that are returned. It is possible to completely reset the sensor to factory defaults settings as well. Most of the extended SDI-12 commands require 2 seconds to complete the change and respond to the aD0! command when the sensor is in normal power mode.

- 1. Connect the CS475A to your data logger ([Wiring](#page-20-0) to data logger (p. 11)).
- 2. Connect to the data logger via LoggerNet or Device Configuration Utility and open the terminal emulator. In LoggerNet, the terminal emulator is located at: LoggerNet > Main > Connect > Datalogger > Terminal Emulator. For the Device Configuration Utility, follow steps 1 through 3 in Configuring sensor using Device [Configuration](#page-27-0) Utility (p. 18), then click the Terminal Emulator tab.
- 3. Click Open Terminal.

4. Press Enter until a prompt appears.

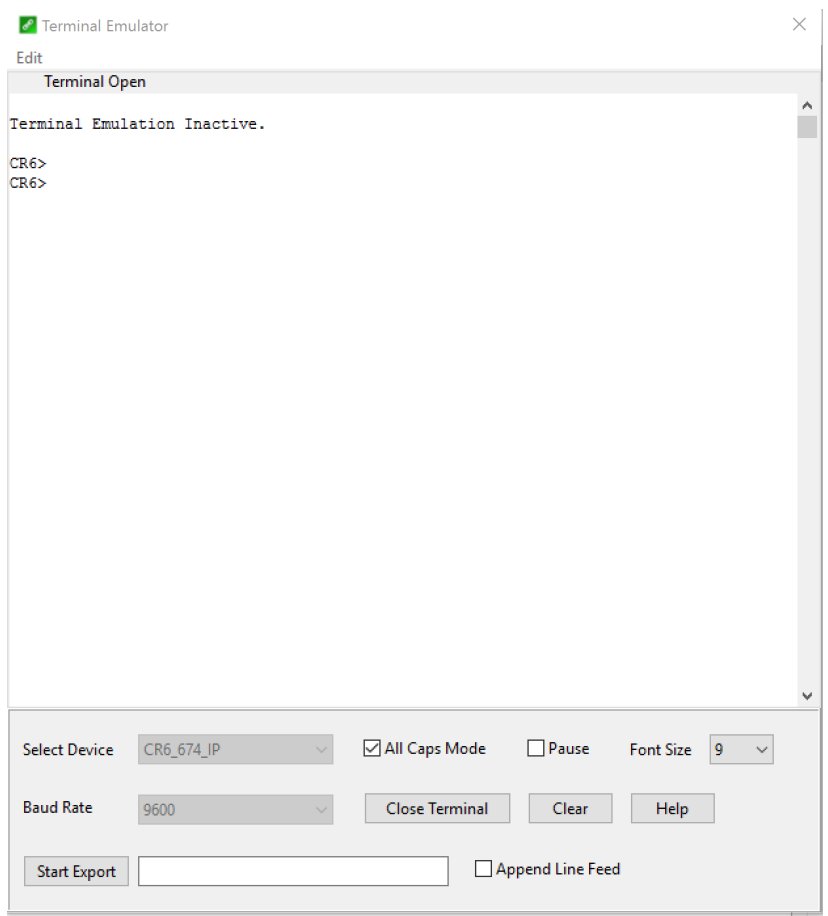

5. If using a Campbell Scientific data logger, type SDI12 <Enter> once the prompt is present.

6. Enter the number corresponding to the terminal your sensor is wired into.

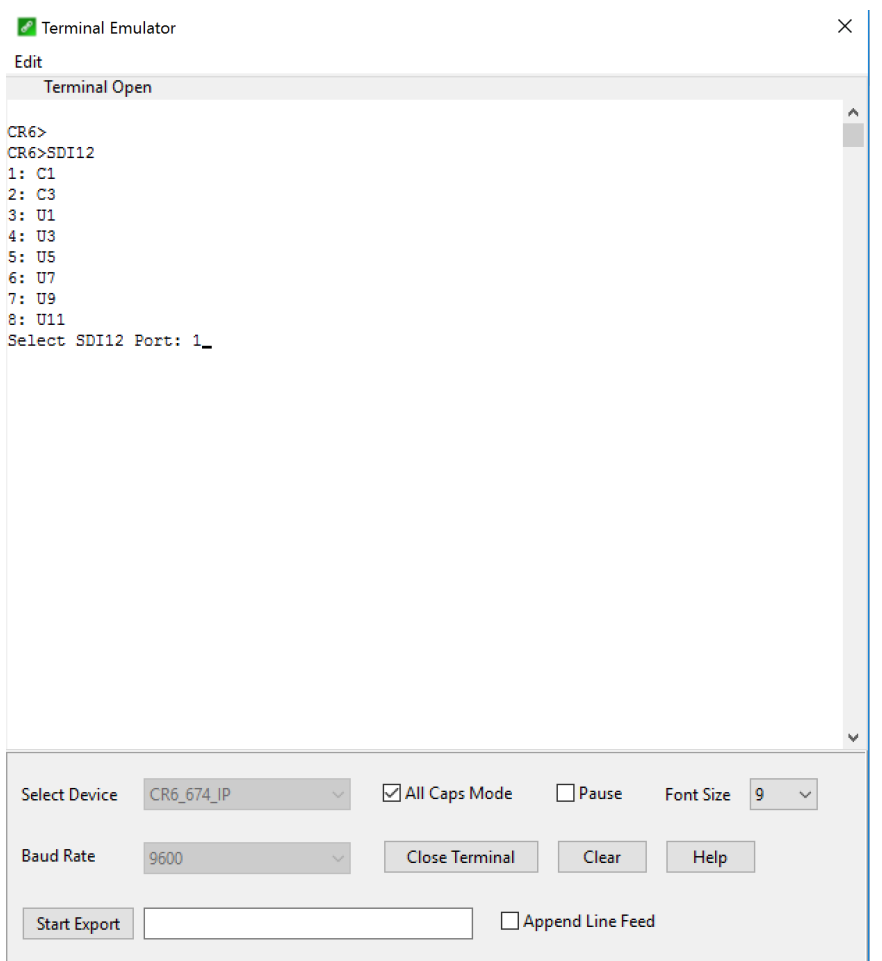

7. Now set the Current or Reference Stage. This should be set at deployment. Using a staff plate or other physical datum at the study site, measure and enter the current stage. This allows the sensor to complete an offset calculation based on the entered stage and the measured distance to water surface. Every future measurement will use the offset and measured distance to water surface to calculate water stage or depth.

Command: 0XWSR=50! (where 50 is the reference stage)

Response: 00022

Command: 0D0!

Response: 0+50.000+0

The sensor response to the  $0D0!$  command includes the sensor address  $(0) +$  reference stage (50.000) + error code. The CS475A error codes are explained in [Table](#page-50-2) 9-1 (p. 41).

8. The default SDI-12 address for the sensor is 0. Change the sensor address if you will have more than one SDI-12 sensor on the same terminal with the **aAb!** command, where a is the current sensor address and b is the desired address. The sensor will respond with the new address if it was successfully changed.

Command: 0A1! Response: 1

9. The default measurement units for the CS475A are English with stage and distance both being returned in feet. If you want the sensor to measure in metric units, you will need to change the units. Change the measurement units with  $aXWSU=1!$  (where feet = 0, metres = 1, and user defined = 2). See step 10 for more information on user-defined units.

Command: 0XWSU=1! Response: 00022 Command: 0D0! Response: 0+1+0

The sensor response to the **ODO!** includes the sensor address  $(0) +$  system units  $(1) +$  error code.

- 10. If the user wants units other than feet or metres, and has set the units = option 2. The next step is to issue the  $aXWSS=xx$ .  $xx!$  command to accommodate other units. The value entered using this command scales the radar units from Feet to the desired unit of measure. For example,  $aXWSS=12.00!$  will scale the radar readings to inches.
- 11. Set the Power Mode of the sensor. The default power mode is normal and has a numeric code of 1. Low power mode turns off the processor of the sensor in between measurements consuming significantly less power. However, it will take longer to respond to each measurement command since it will power down after a measurement is complete. Measurement time will be a function of boot time and the integration time. To run in low power mode, use the following command.

Command: 0XWPM=0! Response: 00022 Command: 0D0! Response: 0+0+0

The sensor response to the  $0D0!$  includes the sensor address (0) + power mode (0) + error code.

12. Set the number of measurements to be averaged if the data logger program will be using the M1! command. The default is 360 measurements to meet the NOAA ports and tides protocol. The number of measurements can range from 1 to 360.

Command: 0XWNM=60! (where 18.5 is the distance to water surface minus 1.5)

Response: 00022

Command: 0D0!

Response: 0+60+0

The sensor will respond with the sensor address  $(0) +$  the number of measurements to be included (60) + error code.

13. Change the sensor integration time based on the water surface conditions. Integration time can range from 0 to 60 s. The lower the number, the smoother the water surface. Lower integration times make the sensor more responsive to changes in the water level, but can result in less accurate measurements in rough conditions. Longer integration times result in slower responses (especially if operating in low power mode) to changes in water level, but eliminate inaccuracies due to rough water conditions. Integration time of 2 s is recommended for smooth conditions, 10 s for medium conditions, and 30 s for rough conditions. The default integration time is 10 s.

Command: 0XWIT=2! Response: 00022 Command: 0D0! Response: 0+2+0

The sensor response to the  $0D0!$  command includes the sensor address (0) + new integration time  $(2) +$  error code  $(0)$ .

14. If obstacles are between the sensor and the water surface that may create an echo that would interfere with the echo/signal from the water surface, issue the False Echo Suppression command. This will "train" the sensor to know where the water surface is located. Once completed, the sensor will track the water surface and ignore the other signals. With the False Echo Suppression command, enter a distance that is 0.5 m (1.5 ft) short of the distance to the water surface, as measured in metres or feet, depending on the unit setting.

### CAUTION:

Do not enter the distance to the water surface or you will suppress the signal of the water surface.

Also, this process will be more helpful if the water surface is low therefore exposing more obstacles between the sensor and the bottom of the water body.

Command: 0XFES=18.5! (where 18.5 is the distance to water surface minus 1.5)

Response:00412

Command: 0D0!

Response: 0+18.5+0

The sensor response to the  $0D0!$  command includes the sensor address  $(0) +$  distance to suppress + Error Code.

To remove the False Echo Map from the radar, reissue the command with the distance set to 0.00 (ft/m) (0XFES=000.00!).

15. For some situations, you may want to narrow the radar measurement range. Narrowing the measurement range can eliminate the possibility of return echoes that are outside the valid distance range at a given location, which can cause the radar to return false readings. Also limiting the measuring range improves the accuracy by limiting the distance range that the radar is focusing on. The result will be improved data stability and accuracy. For instance, if the maximum distance the radar will ever measure is 50 feet, changing the Measuring Range to 52 feet will eliminate false reading beyond this.

Command: 0XXWMR=52.00! Response: 00022 Command: 0D0! Response: 0+52.00+0

The sensor response to the  $0D0!$  command includes the sensor address  $(0) + new$ measuring range+ error code.

<span id="page-35-0"></span>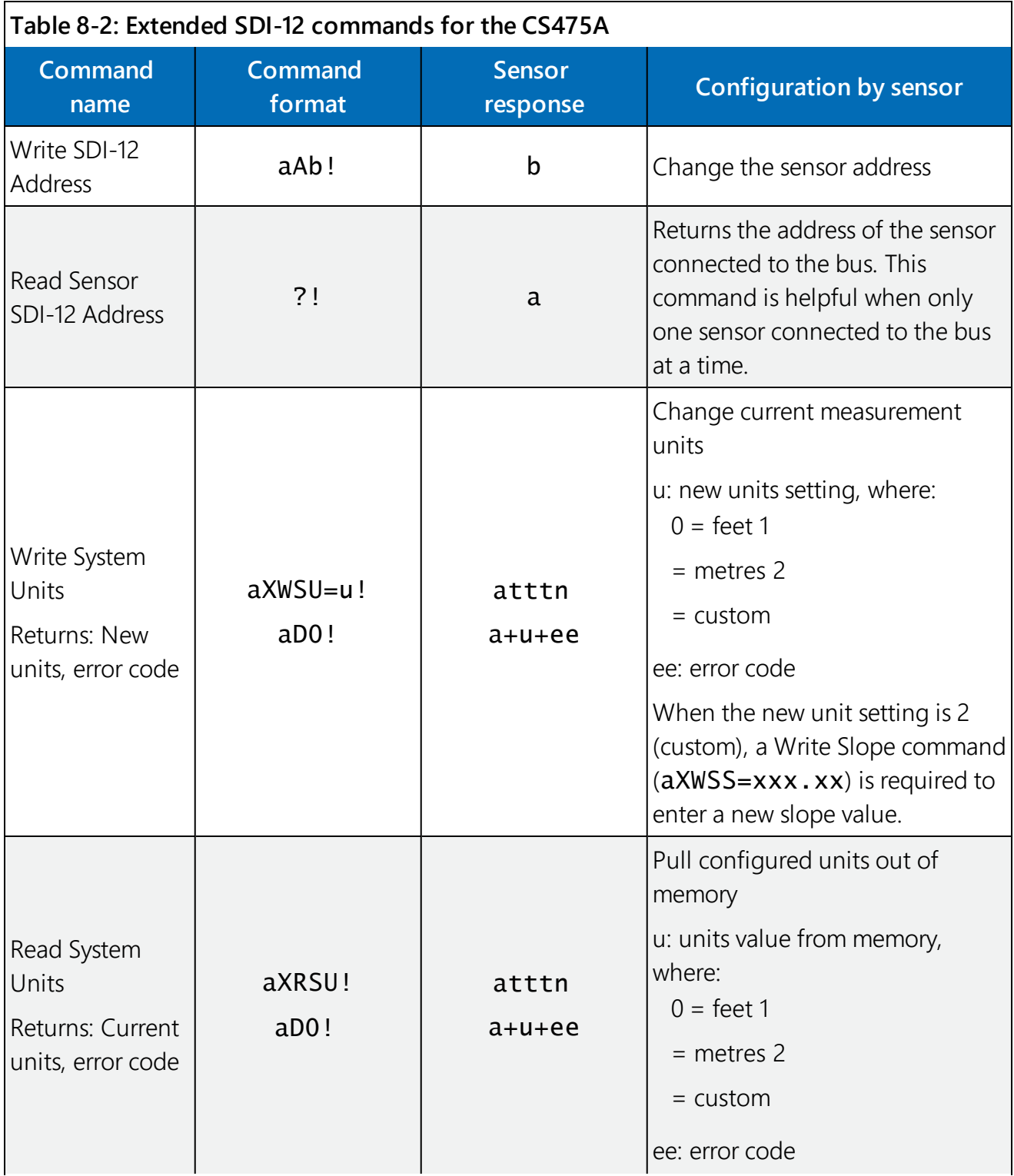

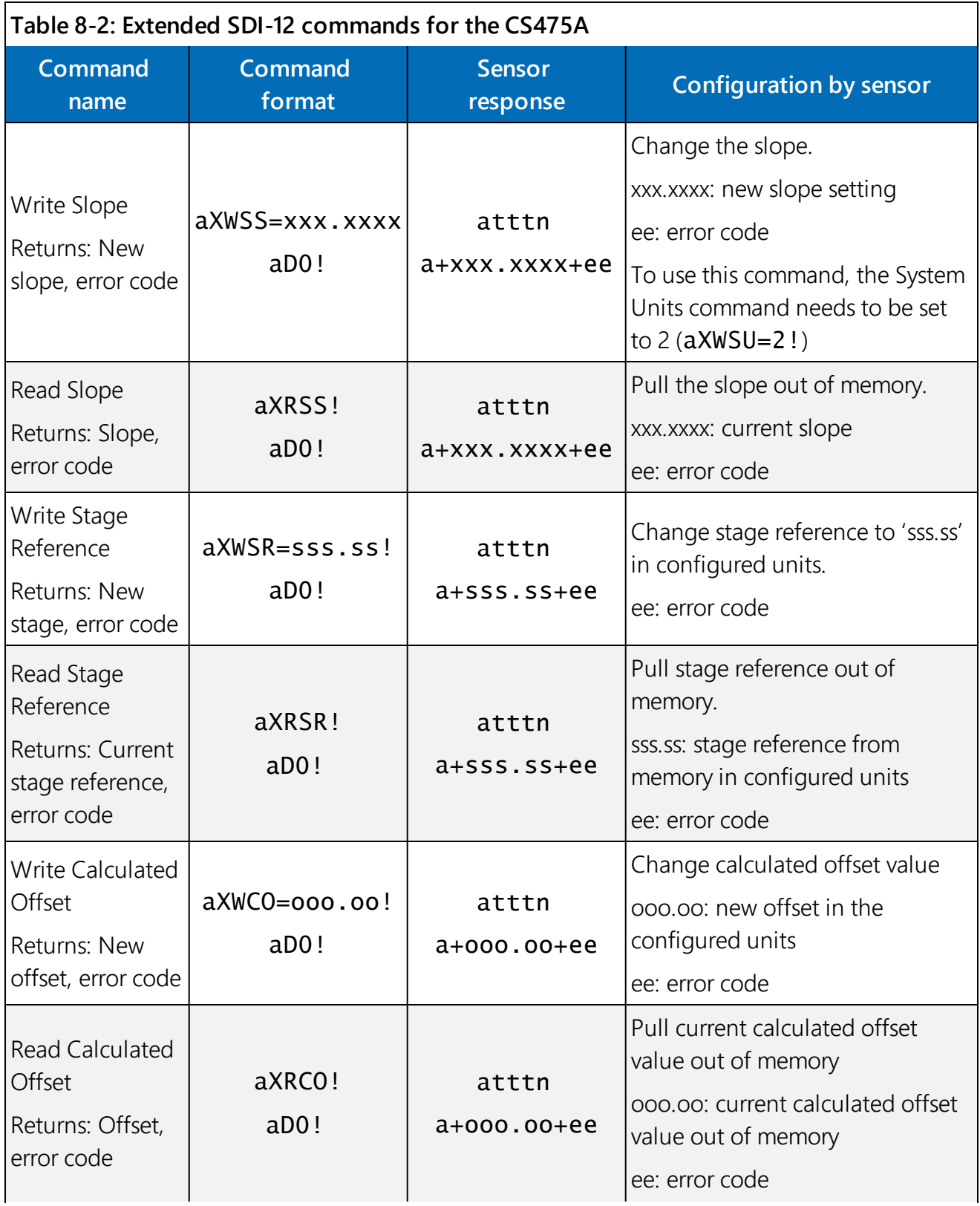

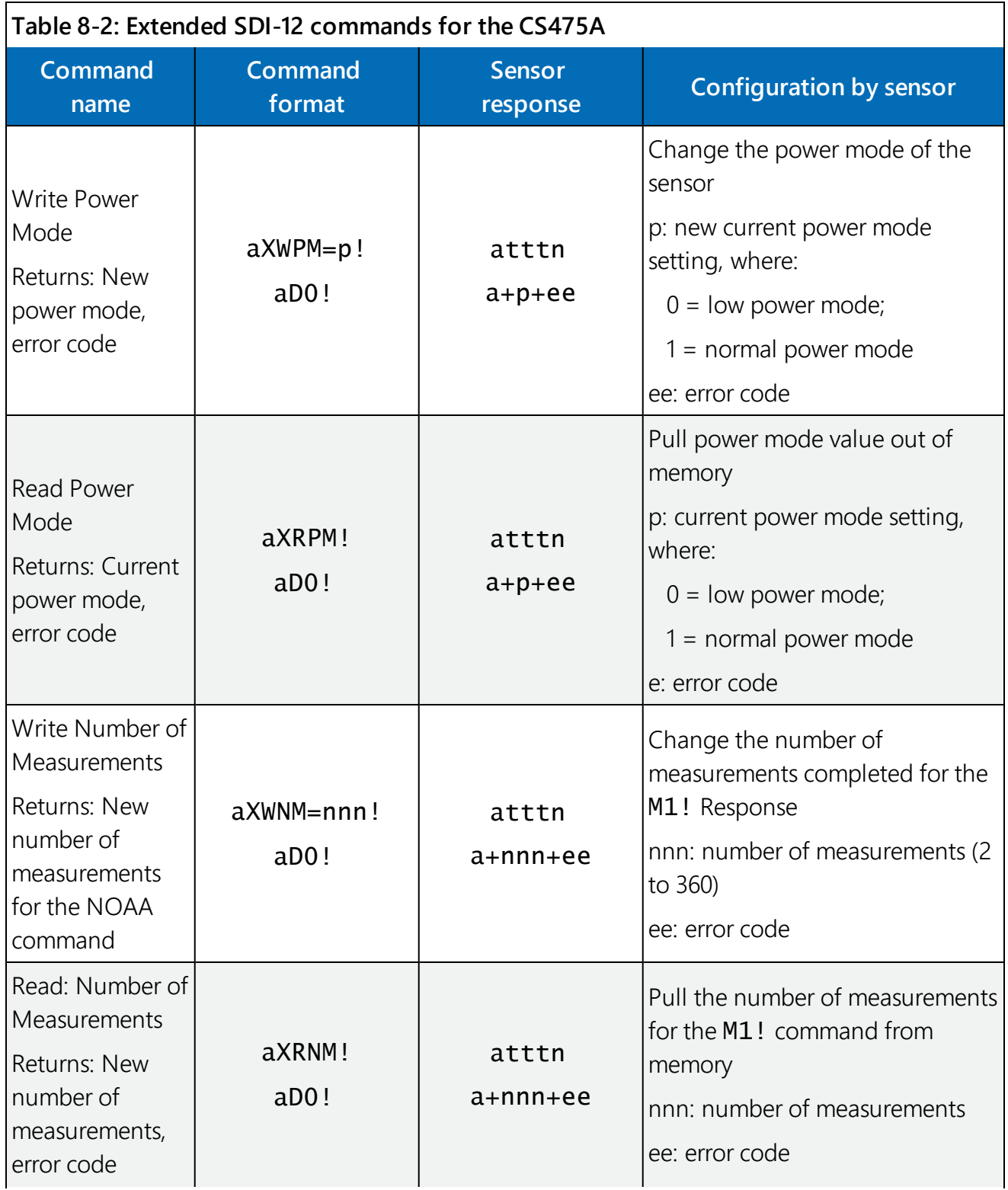

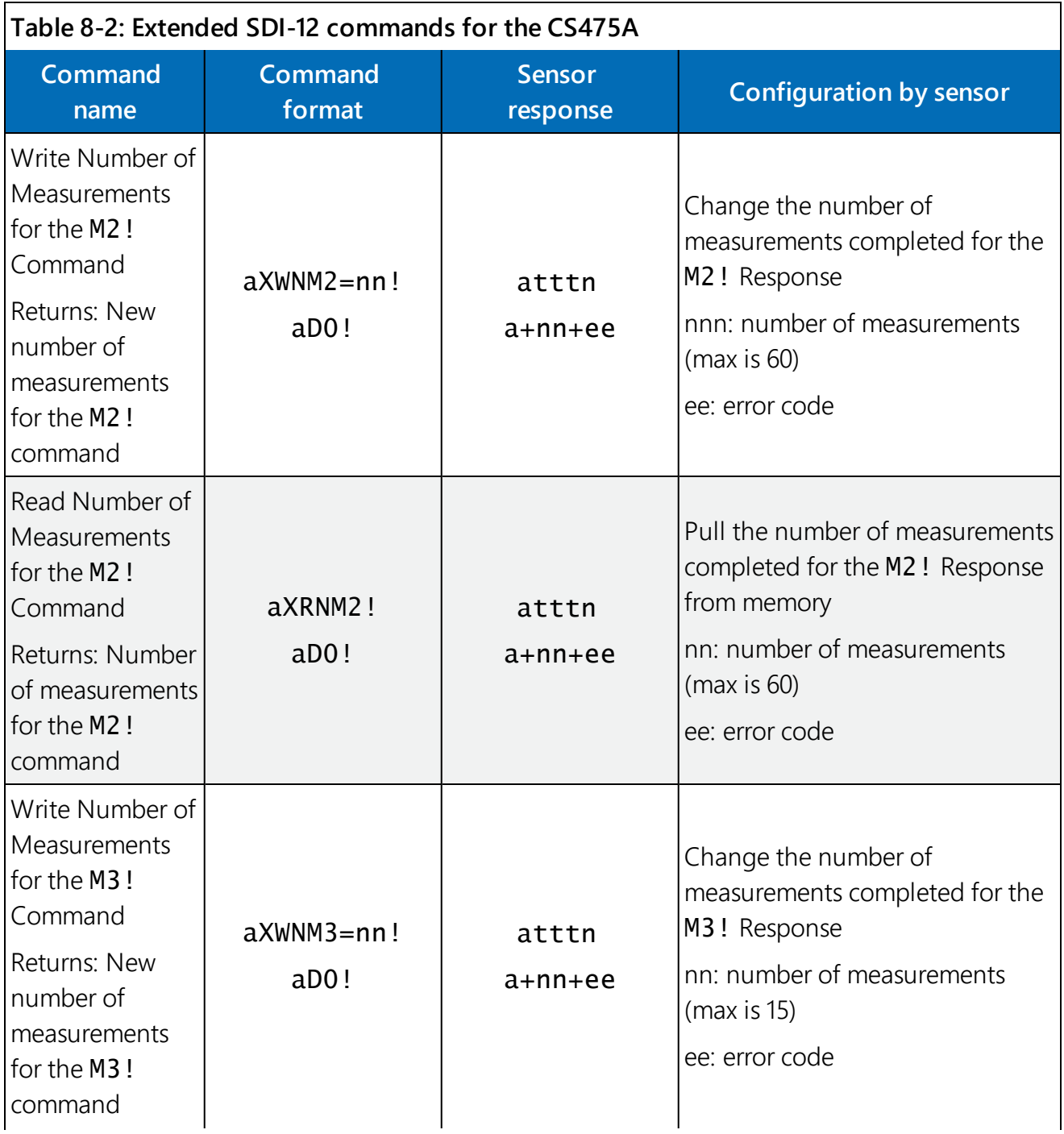

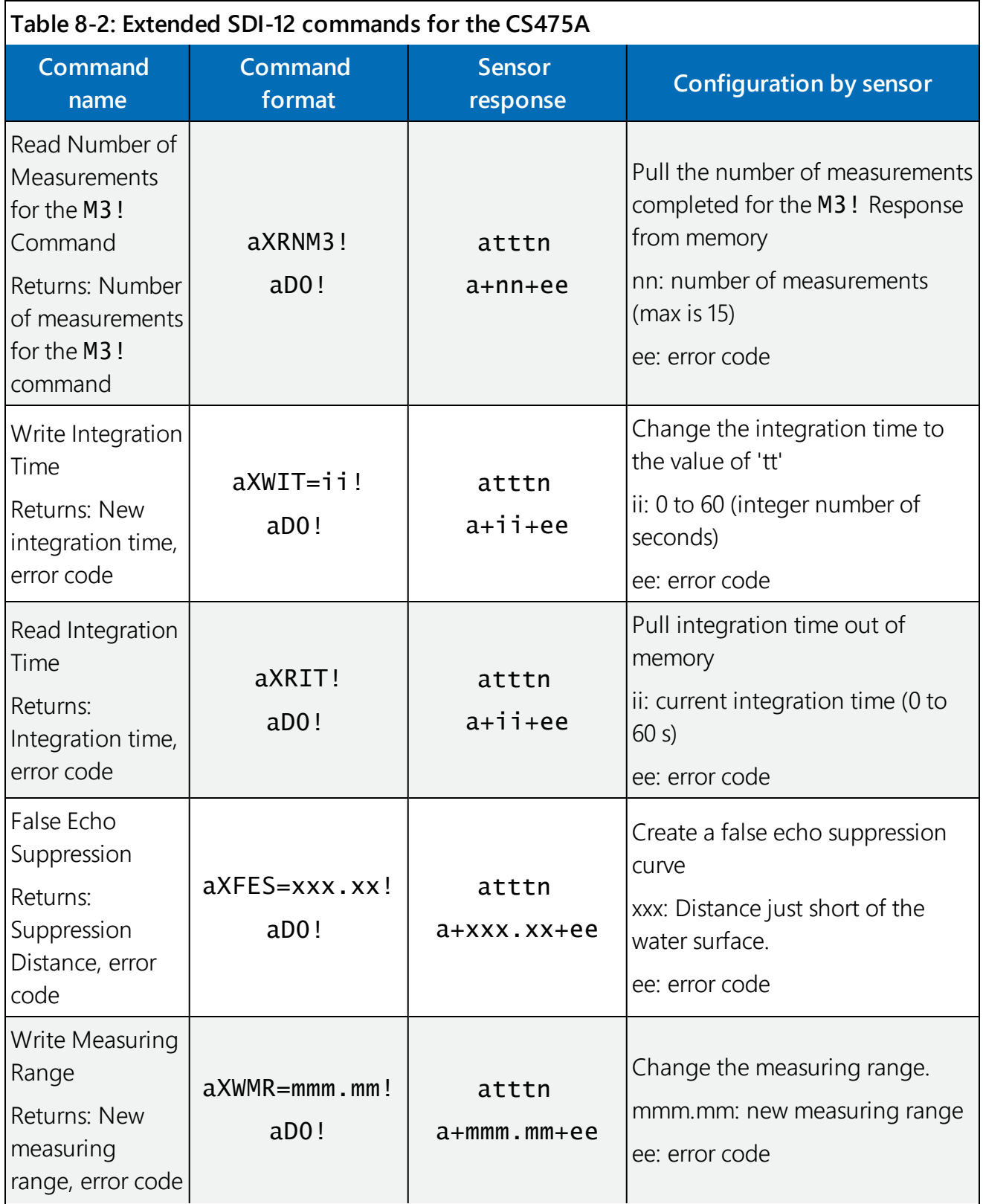

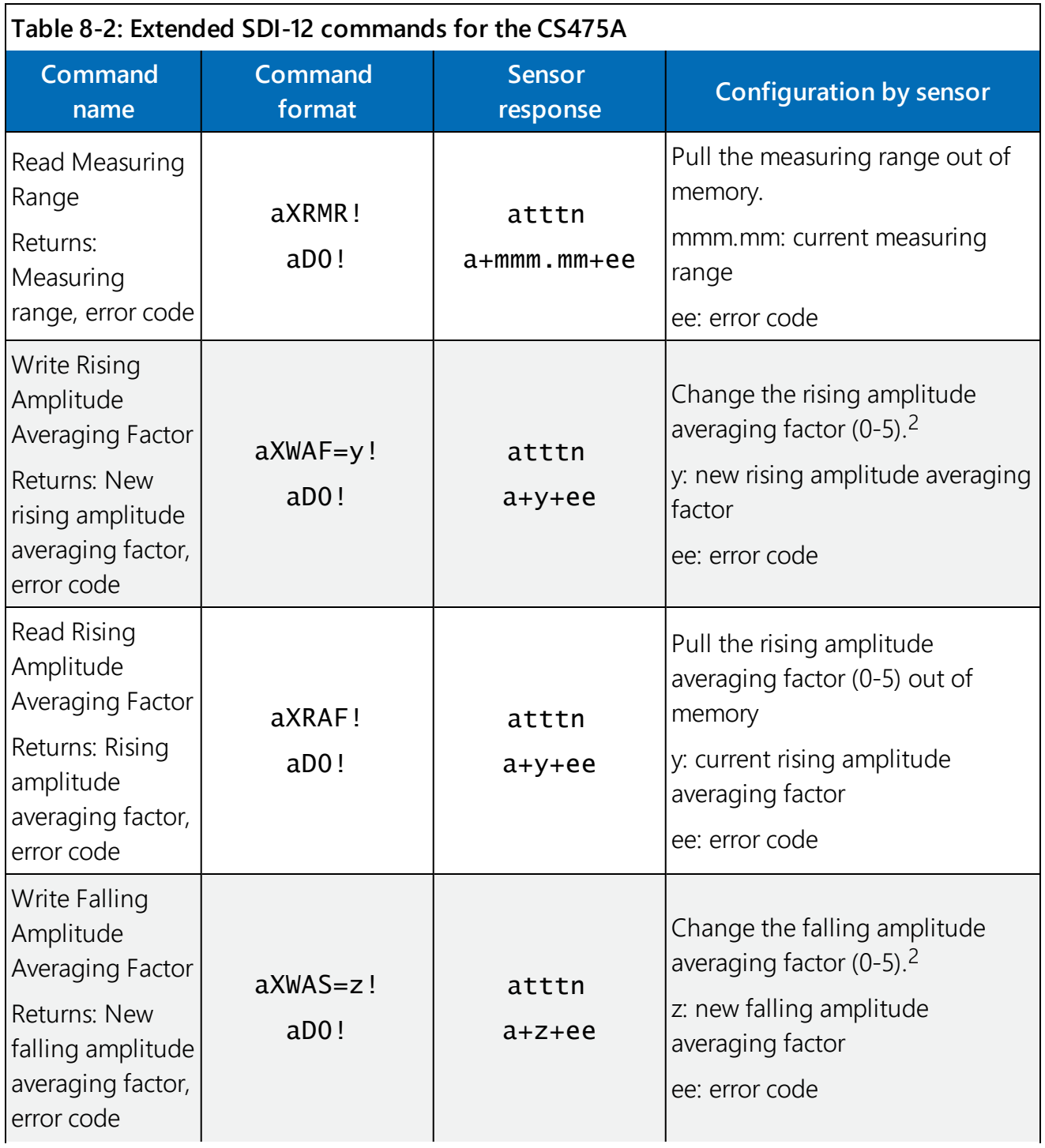

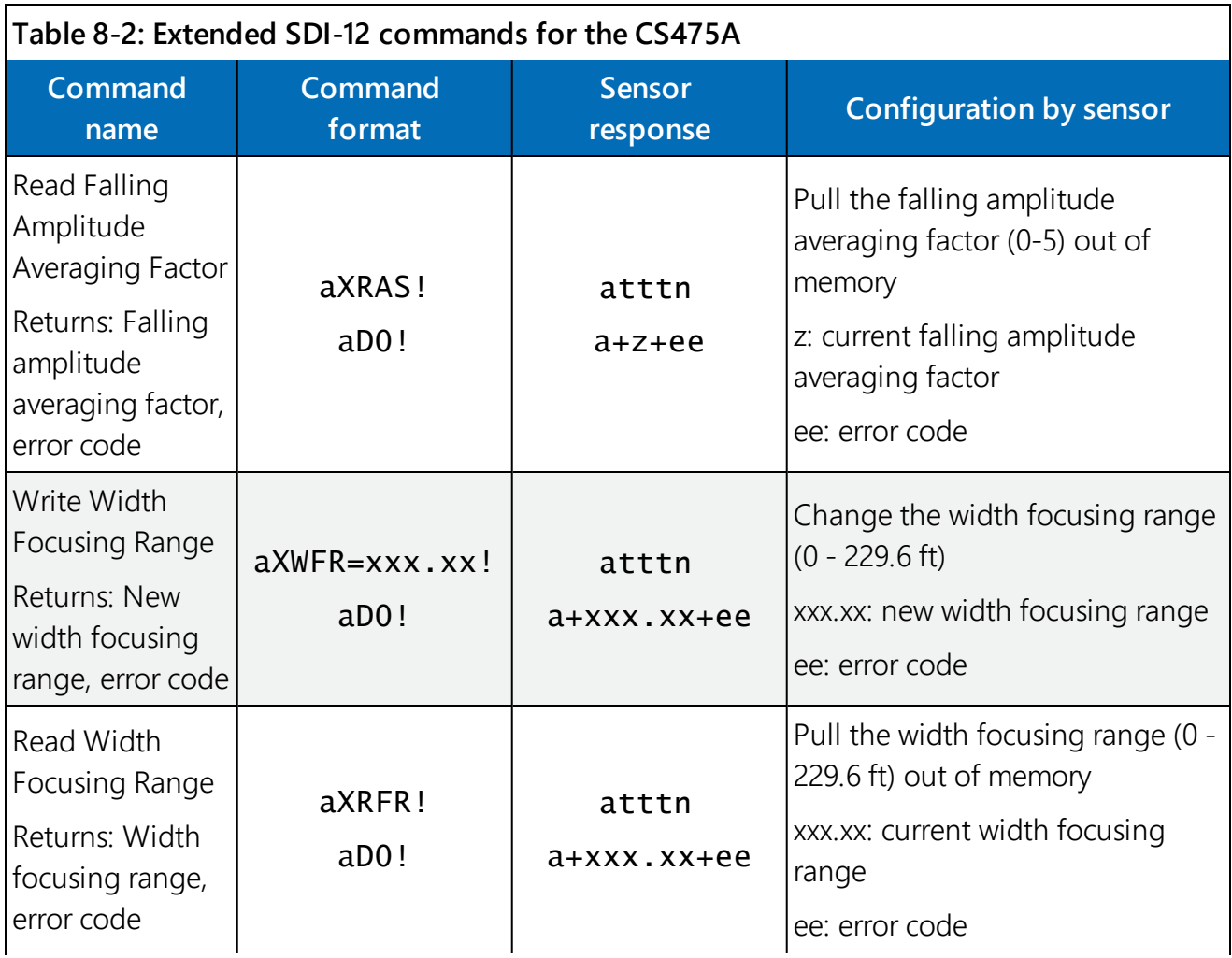

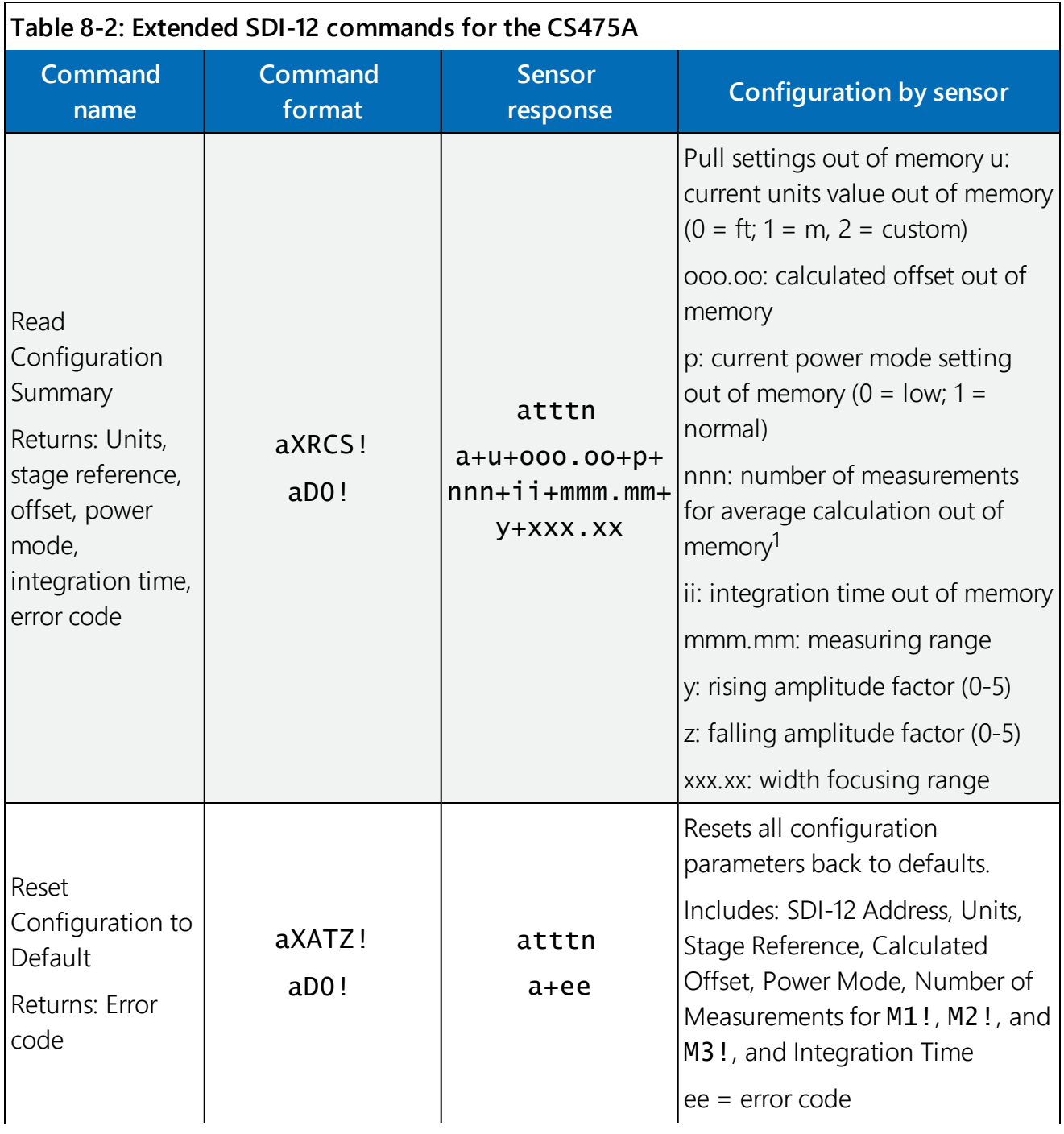

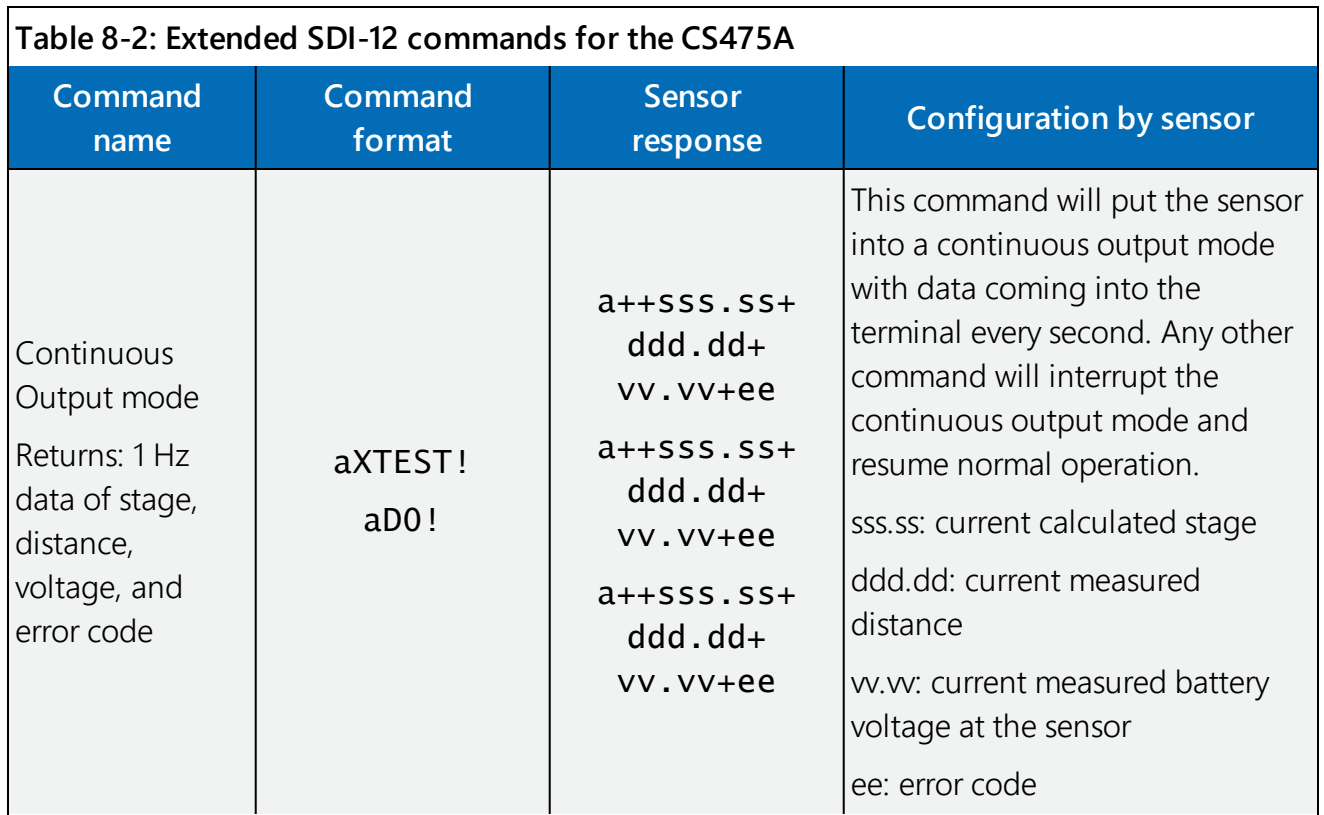

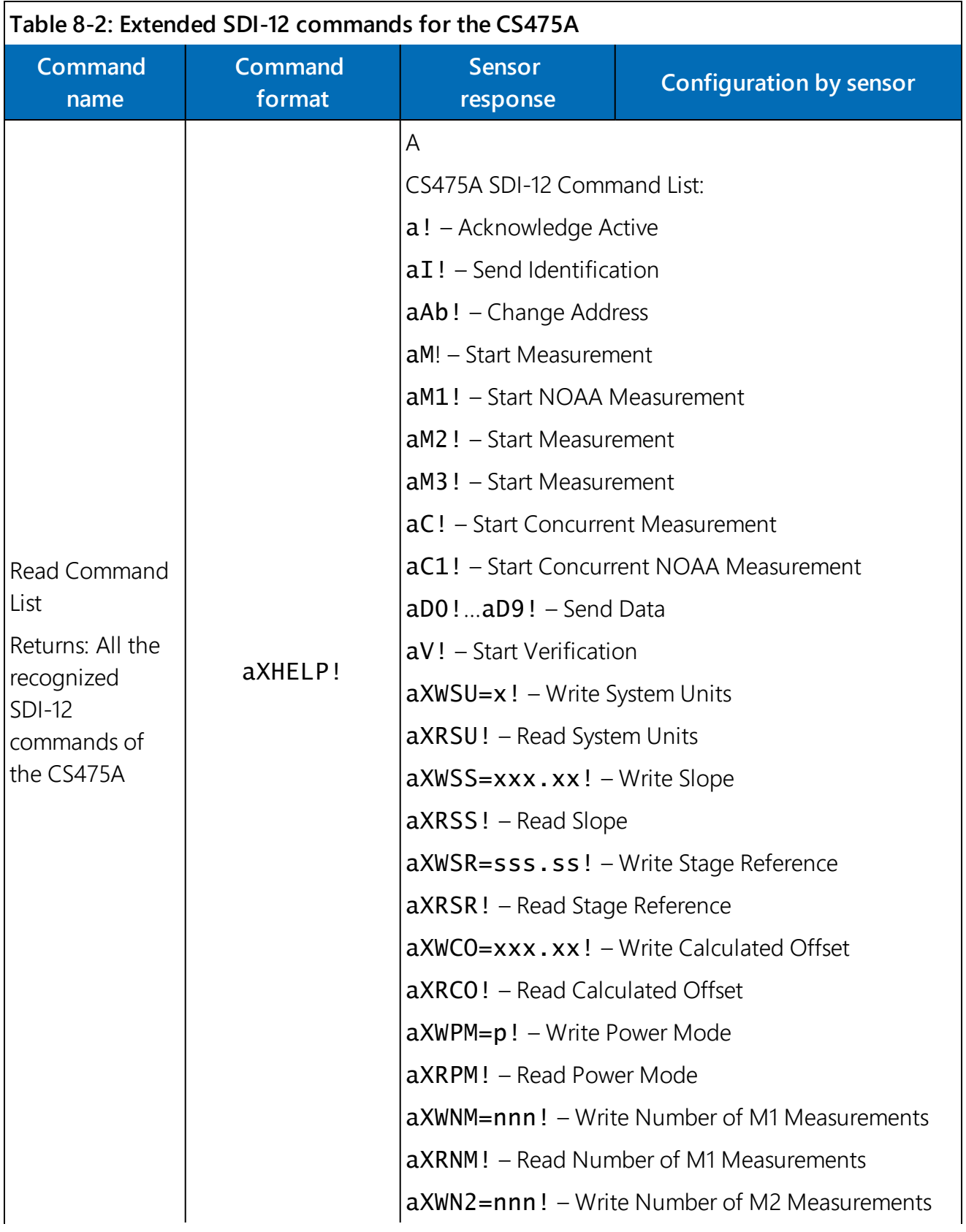

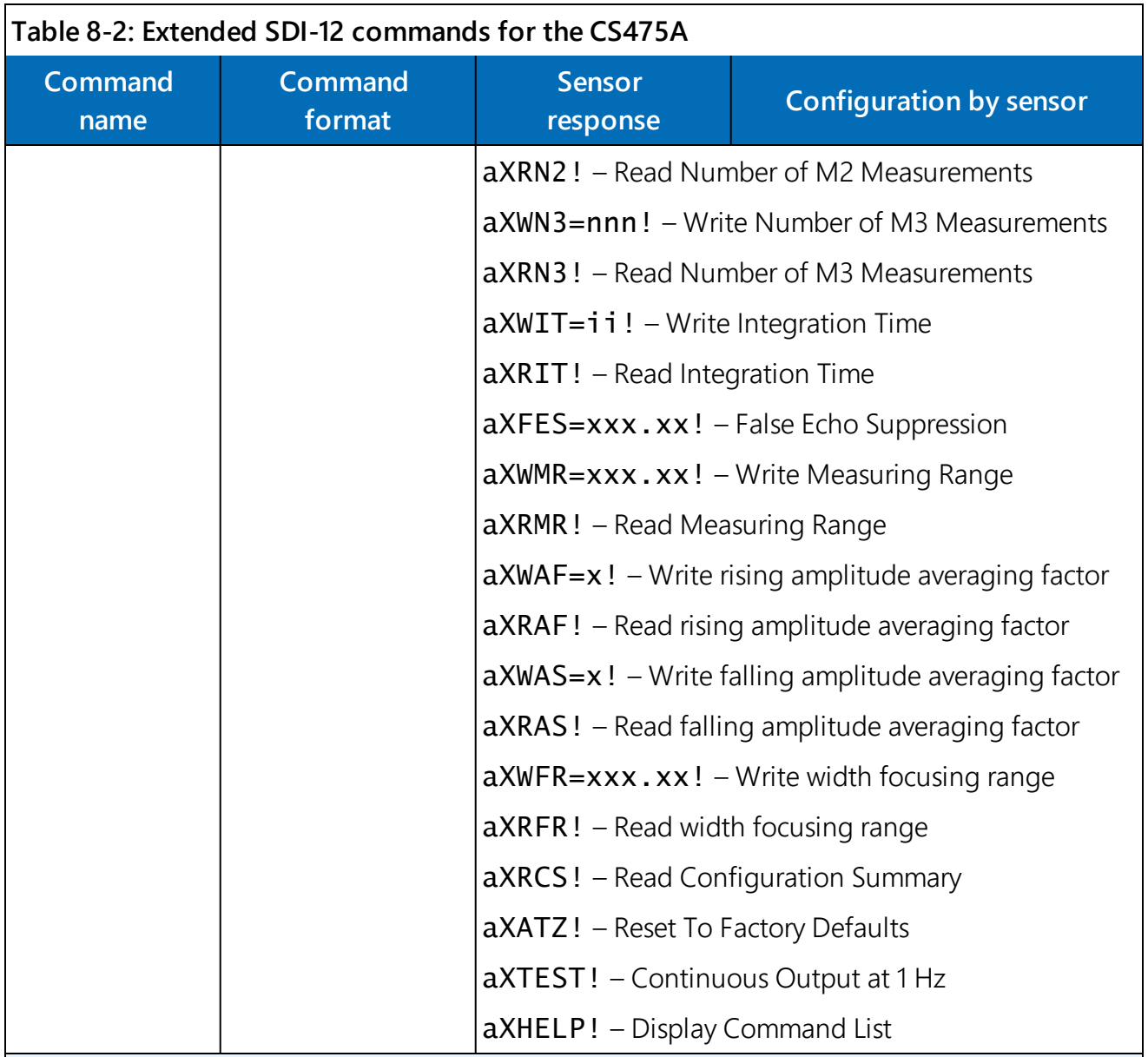

1 Number of measurements for M2! and M3! commands are NOT returned in this summary.

<span id="page-45-0"></span>2 The rising and falling amplitude averaging factor should not be changed for most applications. With a setting of 0, there will be no signal processing and the data set will be very noisy. A setting of 5 increases the signal processing and is used to find the actual echo from the water.

## 8.4 SDI-12 measurement commands

The data logger can send three categories of measurement commands to the CS475A using the SDI12Recorder() instruction. The two main categories of measurement commands are the Start Measurement (aMb!) and Start Concurrent Measurement (aCb!) commands. The measurement sequences for both types of commands are explained below.

The third type of measurement command includes a cyclic redundancy check or checksum at the end of the returned data and works with both the M and C type commands. The checksum generated by the sensor will be evaluated by the data logger to determine if data was lost during transmission. This is a valuable measurement tool when using long cable lengths or trying to diagnose a problem. [Table](#page-46-0) 8-3 (p. 37) provides examples of using the SDI-12 commands. In these examples, a is the SDI-12 sensor address (default of 0). See [Table](#page-47-0) 8-4 (p. 38) for the measurement commands recognized by the CS475A, the values returned with each command, and the response time of the sensor to each command.

<span id="page-46-0"></span>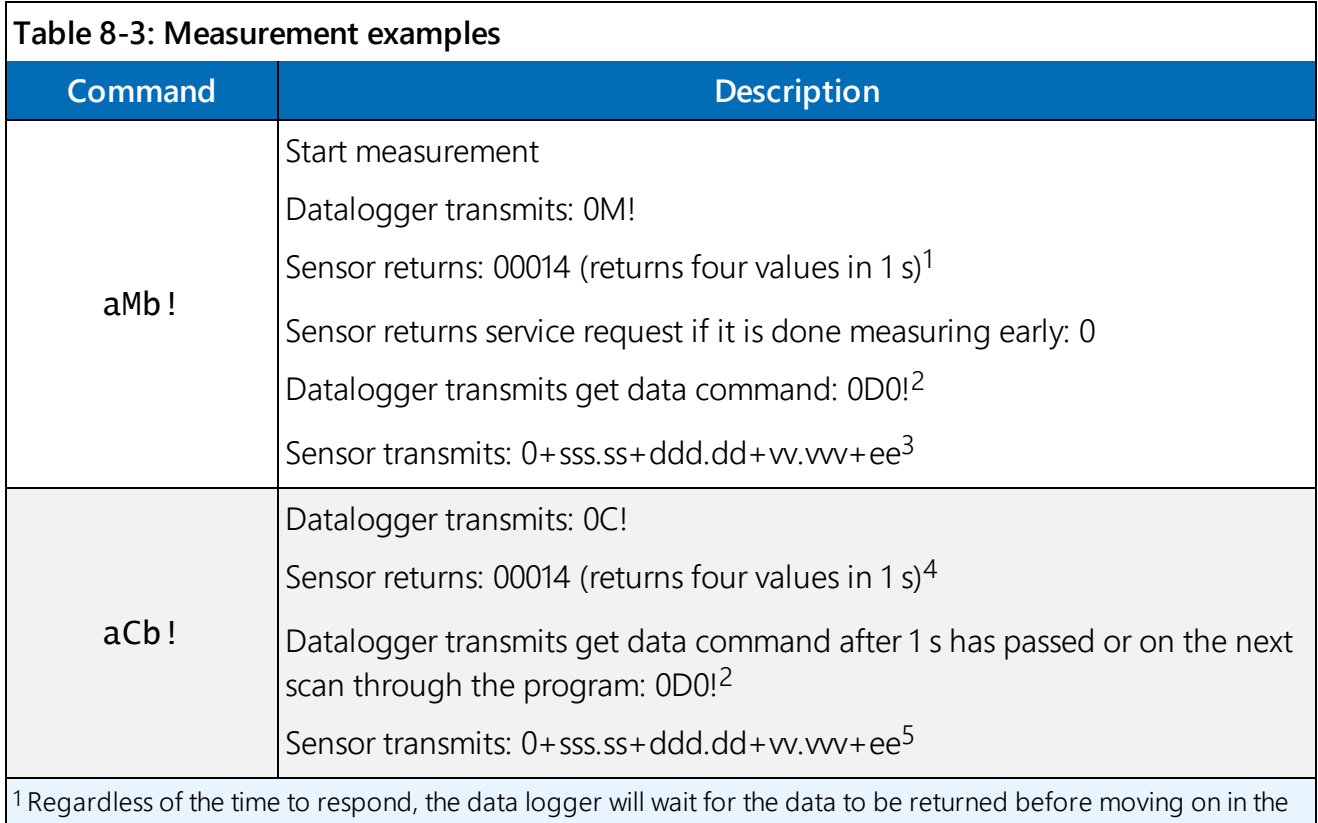

data logger program. 2 Depending on the number of characters that needs to be returned, the data logger will increment from 0D0! to

0D1! up to 0D9!. 3 aMCb! – Start measurement with checksum will follow the same pattern as the aMb! command however it will

add a checksum to the end of the returned data. Sensor returns: 0+sss.ss+ddd.dd+vv.vvv+ee.ee<CRC>

4 When using the concurrent command, the data loggerwill continue doing other measurements and then return to collect the data once the measurement time has lapsed.

5 aCC! – Start measurement with checksum will follow the same pattern as the aC! command however it will add a checksum to the end of the returned data. Sensor returns: 0+sss.ss+ddd.dd+vv.vvv+ee.ee<CRC>

<span id="page-47-0"></span>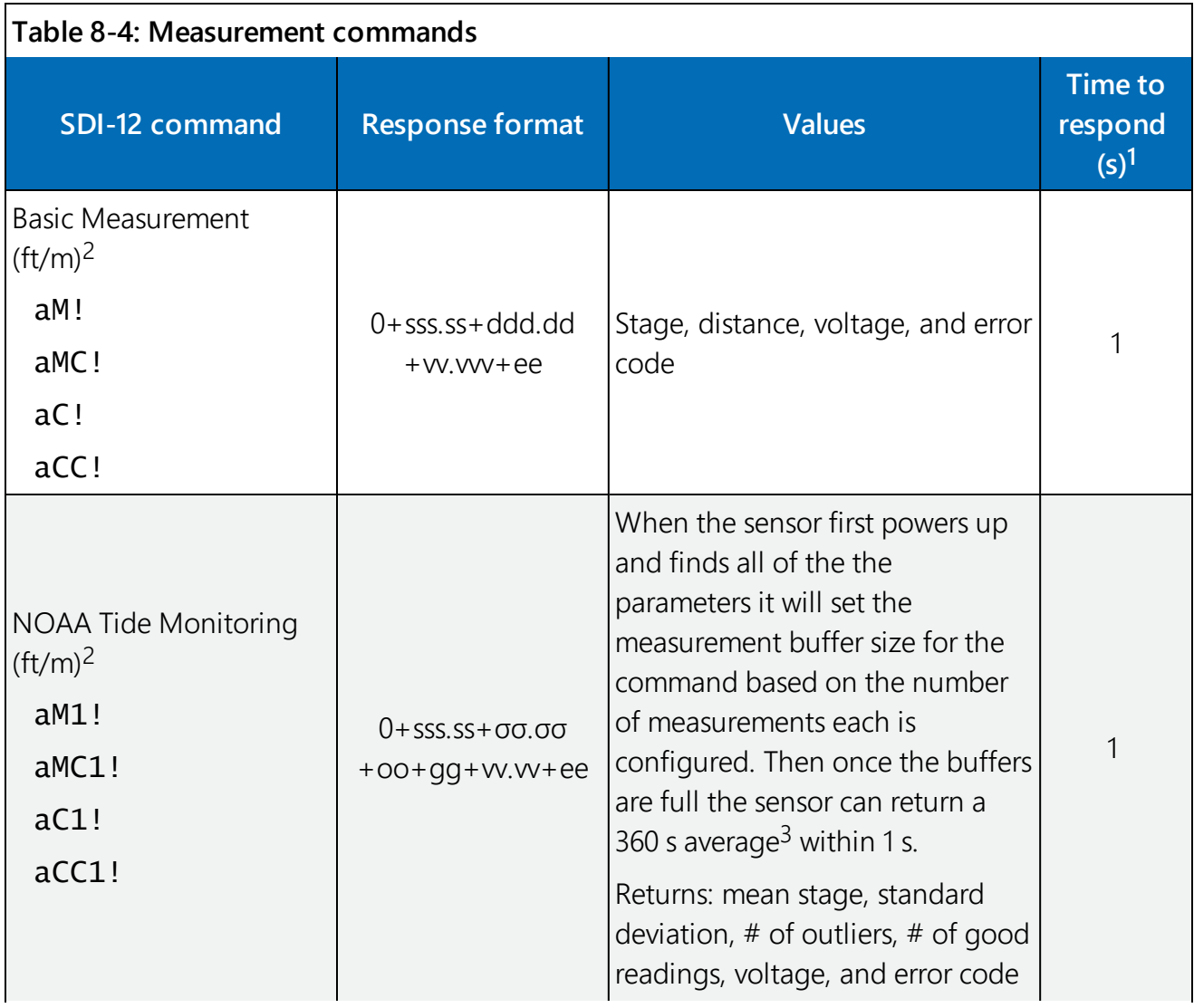

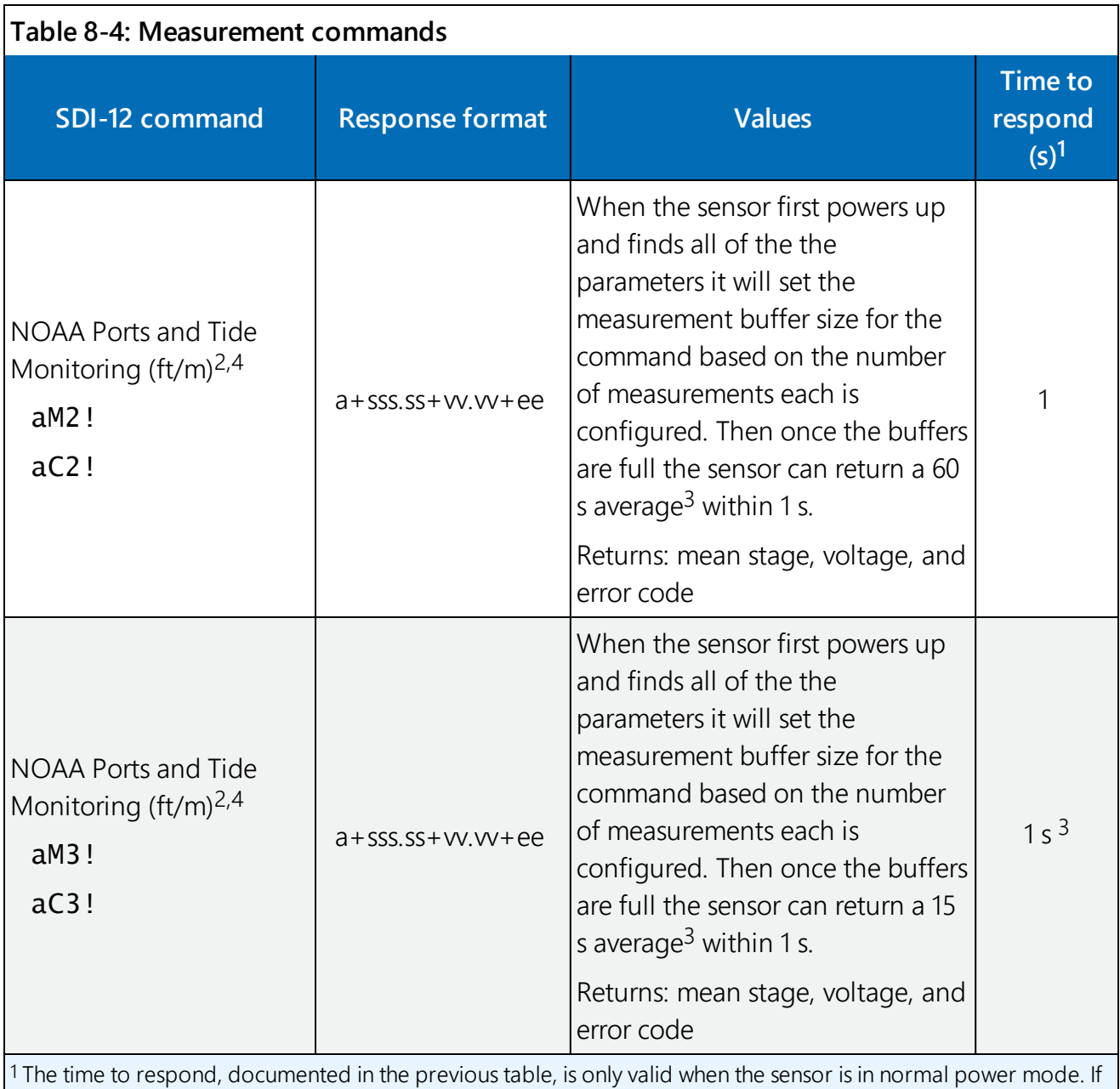

the power mode is changed to low, it will take longer to respond.

 $\vert$ <sup>2</sup> The units of the measurement returned to the user depend on the configuration of the sensor. The default units are feet. See the previous table for extended SDI-12 command to change the measurement units.

3The number of measurements averaged in these commands depends with how the sensor is configured to record. See extended SDI-12 commands to change the number of measurements averaged in the M1, M2, and M3 commands.

4 The M2, C2, M3, C3 commands are commonly used in NOAA ports and tides applications for simple average stage values of the 1 second data.

# <span id="page-49-0"></span>9. Diagnostics, repair, and maintenance

### NOTE:

All factory repairs and recalibrations require a returned material authorization (RMA) number and completion of the "Declaration of Hazardous Material and Decontamination" form. Refer to the [Assistance](#page-4-0) (p. ii) page at the beginning of this manual for more information.

## <span id="page-49-1"></span>9.1 Testing procedure

1. Double-check all wiring connections.

### CAUTION:

The data logger cannot issue SDI-12 commands when a USB cable is connected to the sensor.

- 2. Connect the sensor to your data logger and apply +12 V power.
- 3. Send the Acknowledge Active command  $(a!)$ . This command is used to check the presence of the sensor on the bus. Only the address is sent back in response.
- 4. Send the Identification command (aI!).
- 5. Compare the output stage versus the actual stage using the Start Measurement command (aM!) followed by the Send Data command (aD!).
- 6. Send the Read Configuration Summary command (aXRCS!) to retrieve the stored settings for measurement units, reference stage, calculated offset, power mode, number of measurements for the average calculation, integration time, and error code. If the sensor is set up correctly and you are still getting erroneous readings, try completing a False Echo Suppression to map the sensor to the water surface  $(aXFES=xxx.xx!)$ .
- <span id="page-49-2"></span>7. Reset the sensor to the defaults (send **aXATZ!**).

## 9.2 Cyclic redundancy check

The cyclic redundancy check (CRC) is used to produce and send a small, fixed-size checksum of a larger block of data to the data logger. This checksum detects errors after transmission or storage. The CRC is computed and added before any transmission or storage. The CRC is also

authenticated by the recipient, after the transmission, to confirm that no alterations occurred. CRCs are good at identifying errors caused by noise in transmission channels. See [Table](#page-47-0) 8-4 (p. [38\)](#page-47-0) for measurement commands with CRC.

# <span id="page-50-0"></span>9.3 Diagnostics

The radar sensor is extremely reliable, but problems can occur during operation. When you encounter a problem with the radar sensor, check the error messages to help evaluate the issue [Table](#page-50-2) 9-1 (p. 41)). The error code is part of the data stream when using a measurement command (aM!, aMC!, aC!, aCC!, aM1!, aMC1!, aC1!, aCC1!).

### NOTE:

During the initial power up or resumption of supply voltage to the sensor, some SDI-12 commands, such as the I command, will not yield the expected responses.

<span id="page-50-2"></span>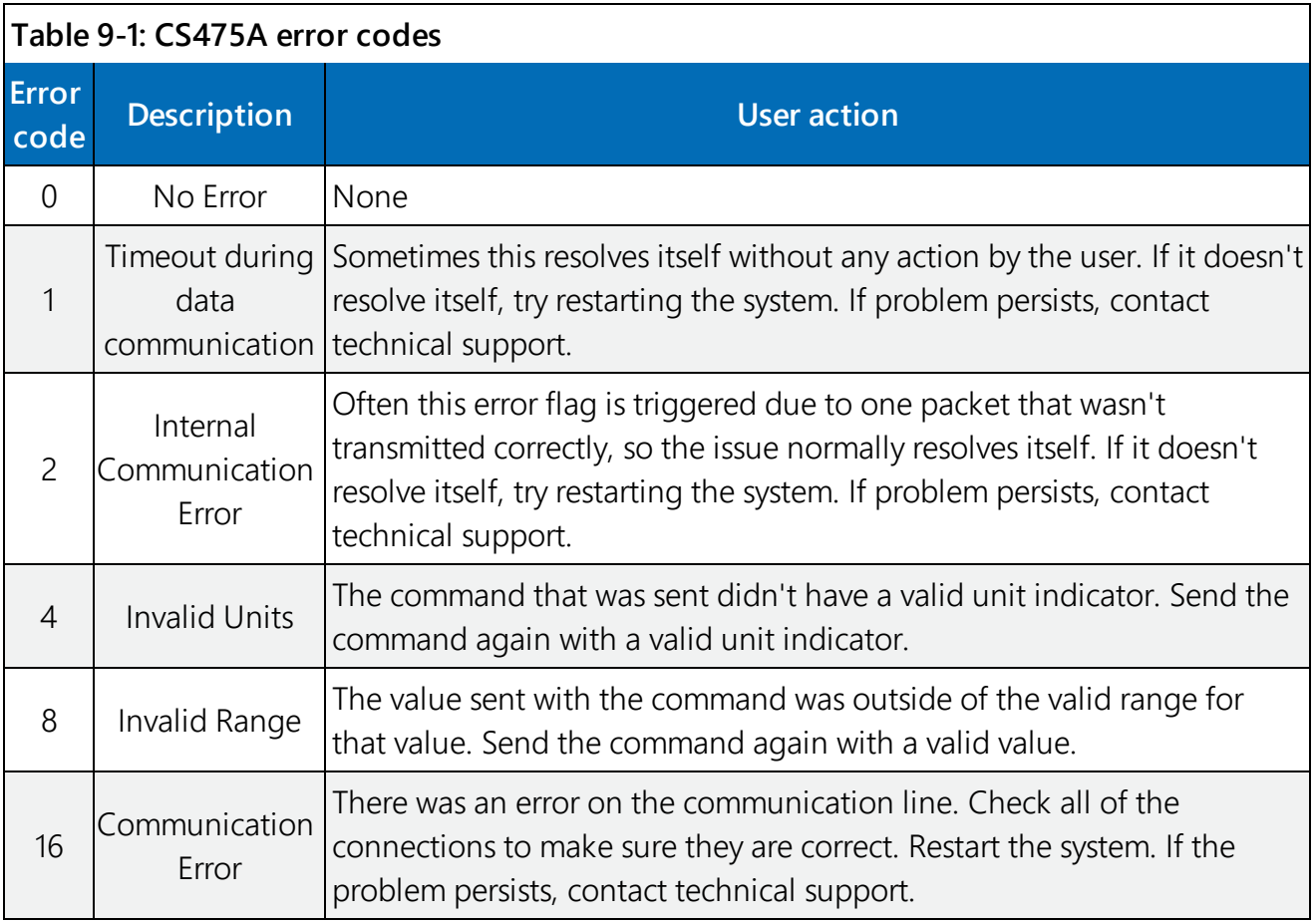

## <span id="page-50-1"></span>9.4 Maintenance

The CS475A is maintenance free under normal operation.

# <span id="page-52-0"></span>Appendix A. Importing Short Cut code into CRBasic Editor

Short Cut creates a .DEF file that contains wiring information and a program file that can be imported into the CRBasic Editor. By default, these files reside in the C:\campbellsci\SCWin folder.

Import Short Cut program file and wiring information into CRBasic Editor:

1. Create the Short Cut program following the procedure in [QuickStart](#page-11-1) (p. 2). After saving the Short Cut program, click the **Advanced** tab then the **CRBasic Editor** button. A program file with a generic name will open in CRBasic. Provide a meaningful name and save the CRBasic program. This program can now be edited for additional refinement.

#### NOTE:

Once the file is edited with CRBasic Editor, Short Cut can no longer be used to edit the program it created.

- 2. To add the Short Cut wiring information into the new CRBasic program, open the .DEF file located in the C:\campbellsci\SCWin folder, and copy the wiring information, which is at the beginning of the .DEF file.
- 3. Go into the CRBasic program and paste the wiring information into it.
- 4. In the CRBasic program, highlight the wiring information, right-click, and select **Comment** Block. This adds an apostrophe (') to the beginning of each of the highlighted lines, which instructs the data logger compiler to ignore those lines when compiling. The **Comment** Block feature is demonstrated at about 5:10 in the CRBasic | [Features](https://www.campbellsci.com/videos/crbasic-features) video  $\blacksquare$ .

# <span id="page-54-0"></span>Appendix B. Example programs

```
CRBasic Example 1: CR300 program using the M! command
```
*'CR300 program that uses the M! command.*

Public CS475A(4)

```
Alias CS475A(1) = Stage 'Measured/current stage based on reference conditions
                        'in sensor
Alias CS475A(2) = Distance 'Measured distance from the sensor to the water
                            'surface
Alias CS475A(3) = Batt_volt_sensor 'This is the voltage seen at the sensor
Alias CS475A(4) = Error_Code 'error code returned by the sensor.
Units Stage = ft 'Could be metres based on settings in sensor
Units Distance = ft 'Could be metres based on settings in sensor
Units Batt_volt_sensor = V
Units Error_Code = NA 'unitless
DataTable(CS475A,1,-1)
  Sample(4,CS475A(),FP2)
EndTable
BeginProg
  Scan (5,Sec,0,0)
  'The sensor takes up to 1 s to respond to the M! command in normal power
  'mode.
    SDI12Recorder (CS475A,C1,0,"M!",1.0,0,-1)
    CallTable CS475A
  NextScan
EndProg
```
#### **CRBasic Example 2: CR300 program using the M1! command**

```
'This program runs the M1! command that completes the NOAA ports and tides
'calculation. The length of time to respond to this command will depend on
'the number of measurements the user configures the sensor to collect. The
'default is 360 measurements based on the NOAA specification. The sensor can
'be set to collect up to 360 measurements. The command then returns the
'average stage, standard deviation of the stage measurements, number of
'outliers, number of good readings, battery voltage at the sensor, and error
'code.
Public CS475A(6)
Alias CS475A(1) = Avg_Stage 'Average stage based on number of measurements
                             'configured in sensor
Alias CS475A(2) = st_dev_stage 'Standard deviation of the stage measurements
Alias CS475A(3) = outliers 'This is the voltage seen at the sensor
Alias CS475A(4) = good_meas 'The number of good measurements collected during
                            'the configured time period
Alias CS475A(5) = Batt_volt_sensor 'The voltage seen at the sensor
Alias CS475A(6) = Error_Code 'Error code returned by the sensor
Units Avg_Stage = ft 'Could be metres based on settings in sensor
Units st_dev_stage = ft 'Could be metres based on settings in sensor
Units outliers = count
Units good_meas = count
Units Batt_volt_sensor = V
Units Error_Code = NA 'unitless
DataTable(CS475A,1,-1)
  Sample(6,CS475A(),FP2)
EndTable
BeginProg
  Scan (5,Sec,0,0)
    SDI12Recorder (CS475A,C1,0,"M1!",1.0,0,-1)
    CallTable CS475A
  NextScan
EndProg
```
# <span id="page-56-0"></span>Appendix C. SDI-12 version 1.4 identify measurement commands and responses

Version 1.4 compliant sensors must respond to identify commands for each type of measurement command and each parameter with a command. The broad identify commands return how many variables will be returned with a given measurement command and the time it will take the sensor to respond. The specific identify parameter commands will return a SHEF code, the measurement units, and the type of measurement (sample, count, or average). For more information see the SDI-12 version 1.4 specification.

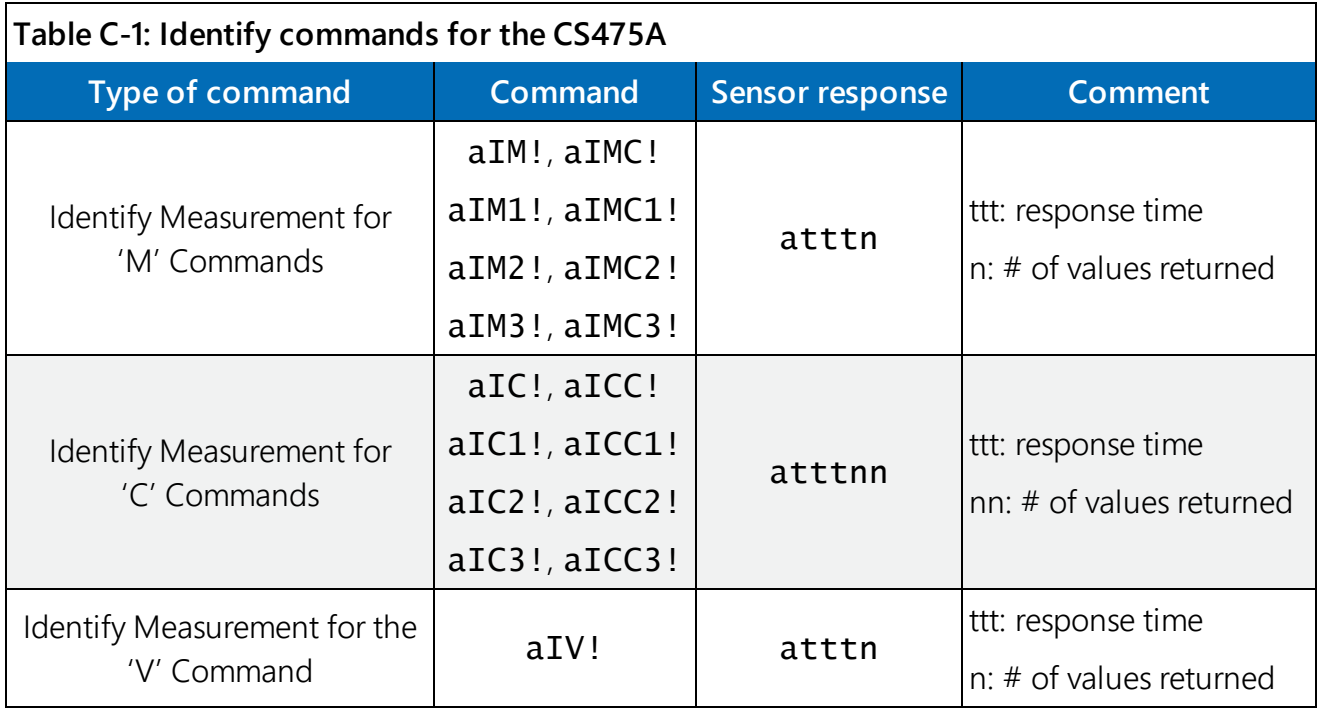

([http://sdi-12.org/current\\_specification/SDI-12\\_version-1\\_4-Jan-10-2019.pdf](http://sdi-12.org/current_specification/SDI-12_version-1_4-Jan-10-2019.pdf))

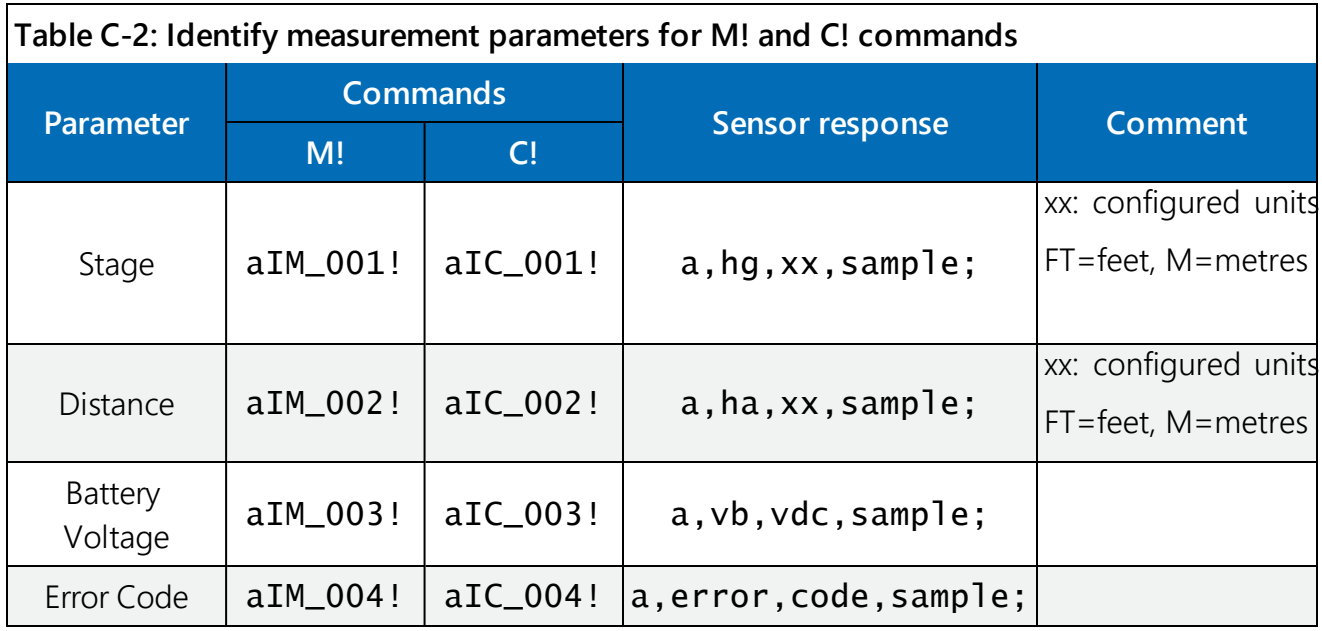

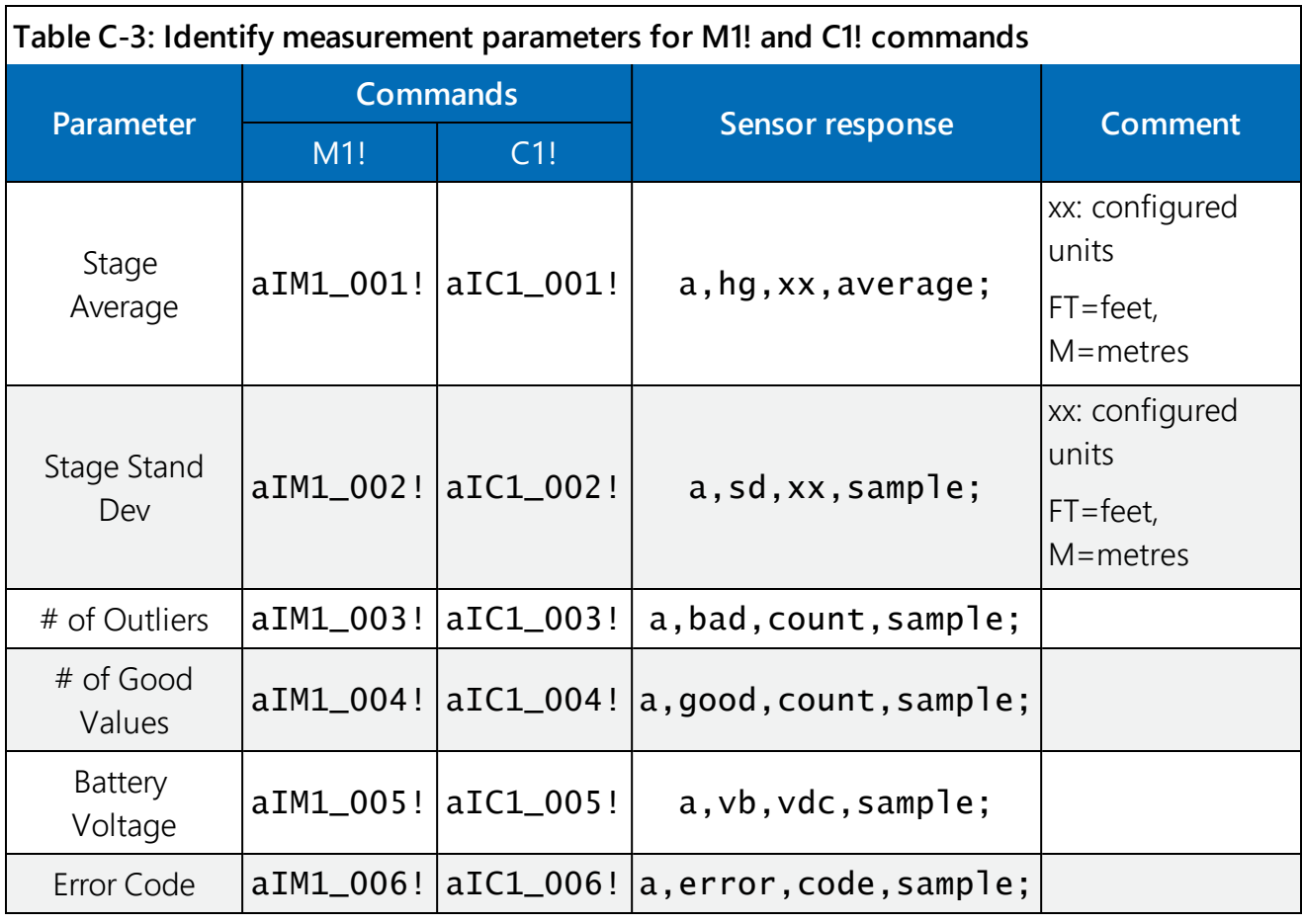

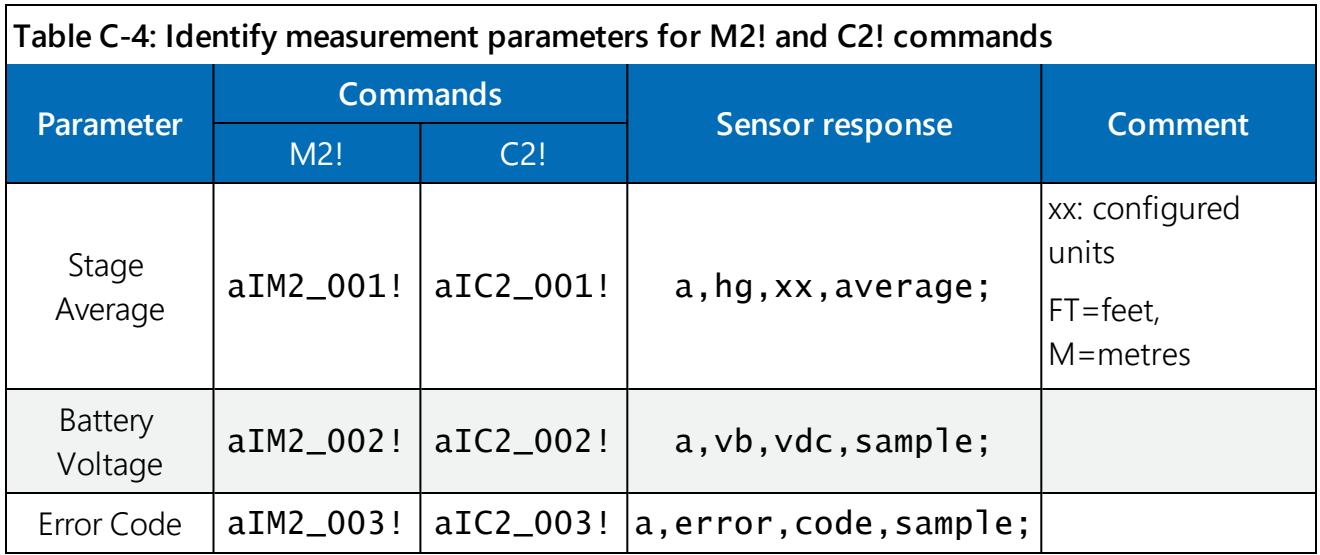

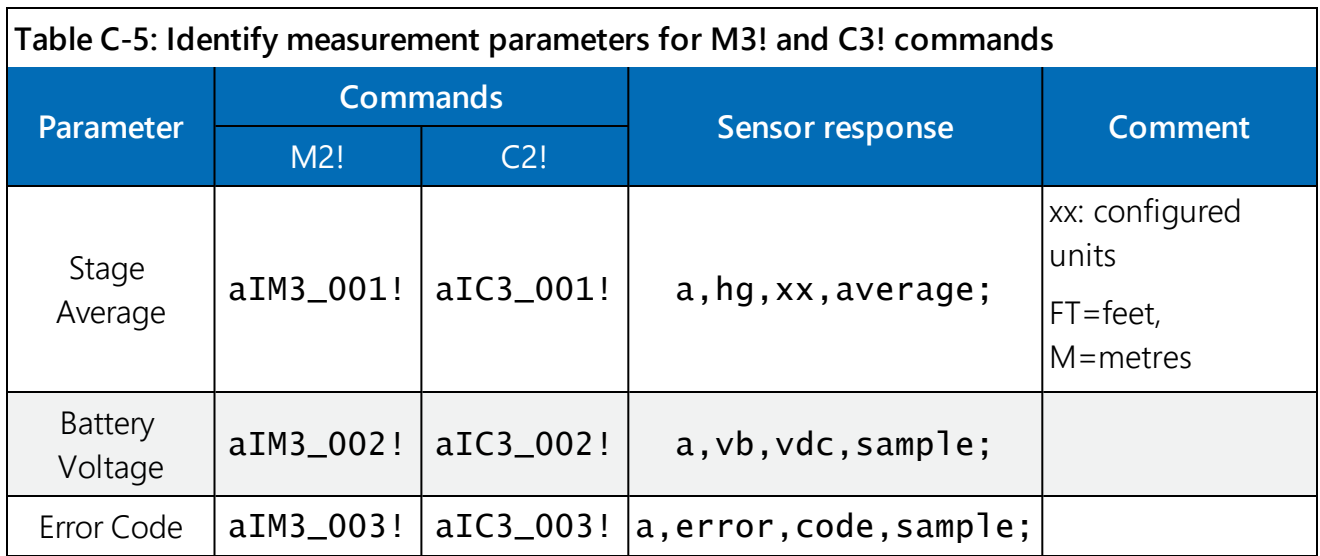

# <span id="page-60-0"></span>Appendix D. FCC/IC equipment authorization (USA/Canada only)

The CS475A is FCC compliant (FCC IC # M01PULS616263). Modifications to the sensor must have express agreement from Campbell Scientific. Any modifications not approved by Campbell Scientific will cause the expiration of the operating license issued by the FCC/IC. The radar sensor is in conformity with Part 15 of the FCC directives and fulfills the RSS-210 regulations.

Regulations for operation include:

- These devices must not cause any interfering emissions.
- These devices must accept any interfering emissions received, including interference that may cause unwanted operating conditions.

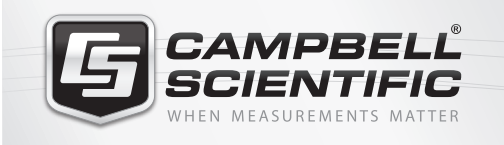

### $M \approx 10$

### **Global Sales & Support Network**

*A worldwide network to help meet your needs*

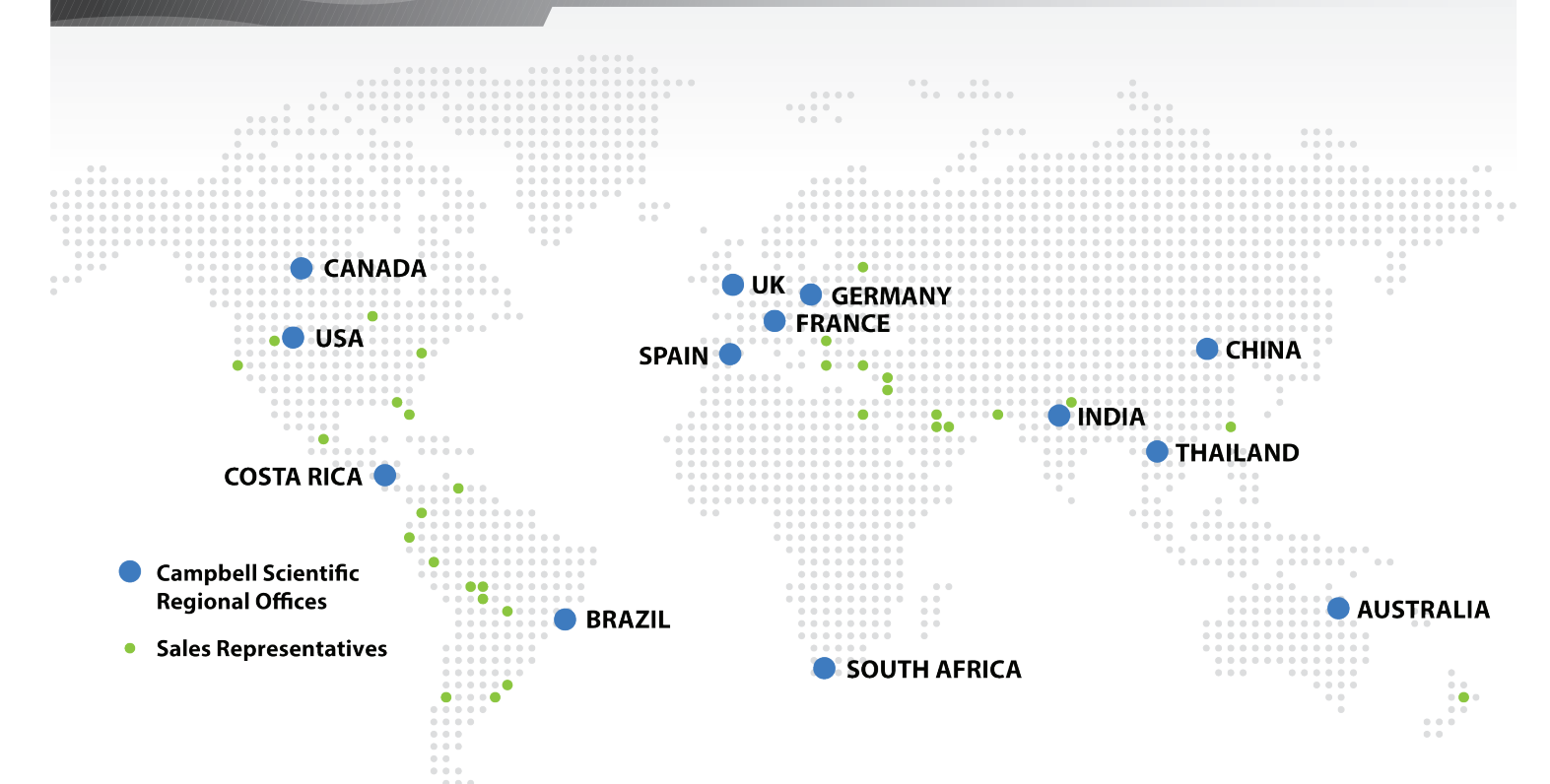

#### *Australia*

*Location:* Garbutt, QLD Australia *Phone:* 61.7.4401.7700 *Email:* info@campbellsci.com.au *Website:* www.campbellsci.com.au

#### *Brazil*

*Location:* São Paulo, SP Brazil *Phone:* 11.3732.3399 *Email:* vendas@campbellsci.com.br *Website:* www.campbellsci.com.br

#### *Canada*

*Location:* Edmonton, AB Canada *Phone:* 780.454.2505 *Email:* dataloggers@campbellsci.ca *Website:* www.campbellsci.ca

#### *China*

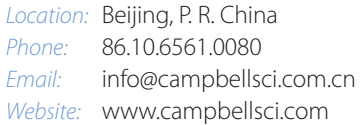

#### *Costa Rica*

*Location:* San Pedro, Costa Rica *Phone:* 506.2280.1564 *Email:* info@campbellsci.cc *Website:* www.campbellsci.cc

#### *France*

*Location:* Vincennes, France *Phone:* 0033.0.1.56.45.15.20 *Email:* info@campbellsci.fr *Website:* www.campbellsci.fr

#### *Germany*

*Location:* Bremen, Germany *Phone:* 49.0.421.460974.0 *Email:* info@campbellsci.de *Website:* www.campbellsci.de

#### *South Africa*

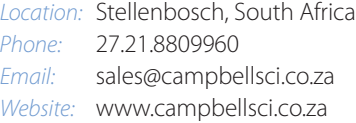

#### *Southeast Asia*

*Location:* Bangkok, Thailand *Phone:* 66.2.719.3399 *Email:* thitipongc@campbellsci.asia *Website:* www.campbellsci.asia

#### *Spain*

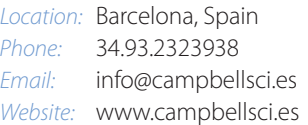

#### *UK*

*Location:* Shepshed, Loughborough, UK *Phone:* 44.0.1509.601141 *Email:* sales@campbellsci.co.uk *Website:* www.campbellsci.co.uk

#### *USA*

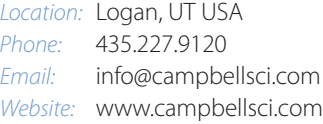